# **PM2-Prognosemodul**

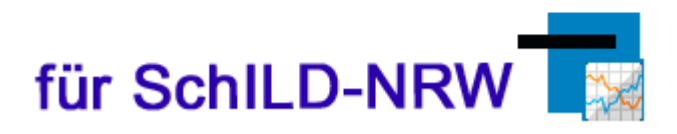

## **Ermittlung von Schulabschlüssen bzw. Abschlussprognosen an der Gesamtschule oder der Sekundarschule nach § 20 Absatz 5 oder 6 der APO-SI in NRW**

Bedienungsanleitung PM2 - Prognosemodul

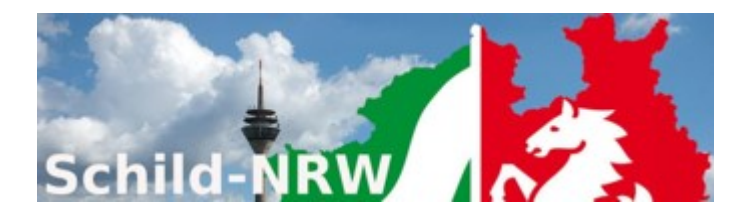

Impressum:

Ministerium für Schule und Bildung des Landes Nordrhein-Westfalen

Referat 135 IT-Unterstützung von Verfahren, Kompetenzzentrum Web-Anwendungen

Völklinger Straße 49 40221 Düsseldorf

Druck erfolgte am 07.12.2023

# Inhaltsverzeichnis

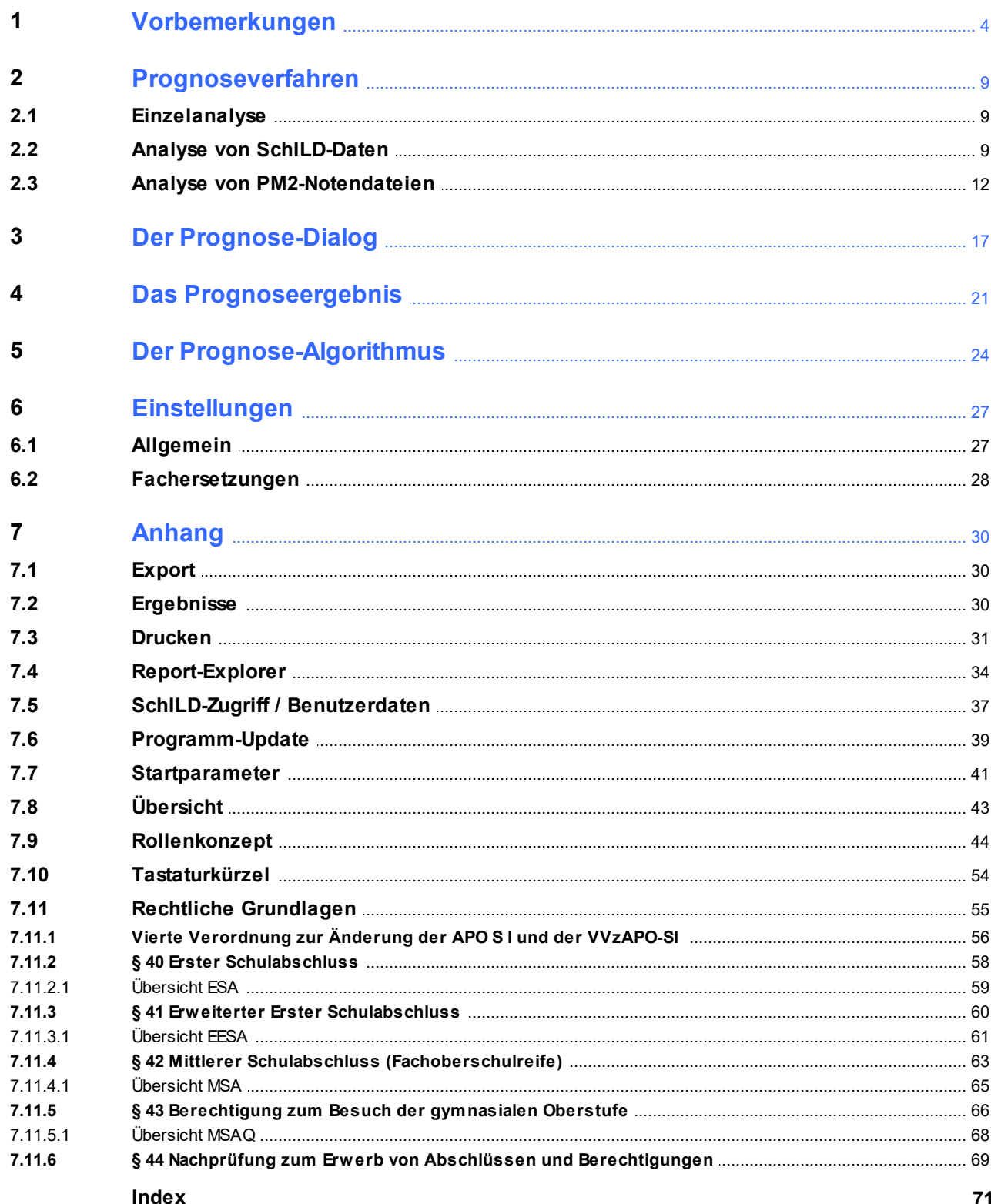

# <span id="page-3-0"></span>**1 Vorbemerkungen**

# **PM2-Prognosemodul**

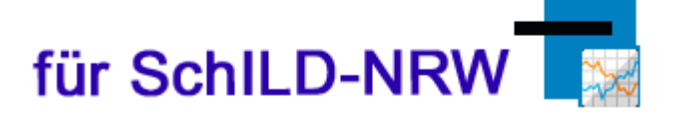

PM2 unterstützt den Benutzer bei der Ermittlung von Schulabschlüssen bzw. Abschlussprognosen an der Gesamtschule oder der Sekundarschule nach [§ 20](https://bass.schul-welt.de/12691.htm#13-21nr1.1p20) Absatz 5 oder 6 in NRW. Die rechtliche Grundlage ist hierfür die Ausbildungs- und Prüfungsordnung für die Sekundarstufe I (<u>APO-SI</u>I ឆ**้**)).

PM2 ist ein Zusatzprogramm, welches im Downloadbereich zusätzlich zu Schild-NRW heruntergeladen werden kann. Das Programm benötigt einen Datenbankzugriff auf eine SchILD-Datenbank, sofern auf die Leistungsdaten von SchILD zugegriffen werden soll.

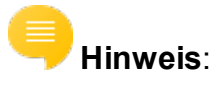

Die Versetzungs- und Abschlussberechnung ist ohne Gewähr und ersetzt nicht die Prüfung durch die betreuende Lehrkraft.

**Änderungen der APO-SI für den Jahrgang 5 ab dem 01.08.2020**:

Aus den Änderungen der APO-S I, die für Schülerinnen und Schüler der Gesamt- und (teil)-integrierten Sekundarschulen ab dem 01.08.2020 ab Klasse 5 gelten, ergeben sich auch Änderungen, die das Prognose-Modul PM2 betreffen. Obwohl es ab dem 01.08.2020 keine neue und somit auch keine alte APO-SI gibt, werden im Folgenden aus Gründen der besseren Vergleichbarkeit die Begriffe **APO-SI 05** und **APO-SI 20** verwendet.

In der **[APO-S I](https://bass.schul-welt.de/12691.htm)** sind die Unterschiede (**APO-SI 05** bzw. **APO-SI 20**) durch einen Zusatz "*ab 01.08.2020 neu ab Klasse 5*" bzw. als "au*slaufend*" herausgehoben.

## **Änderungsübersicht**

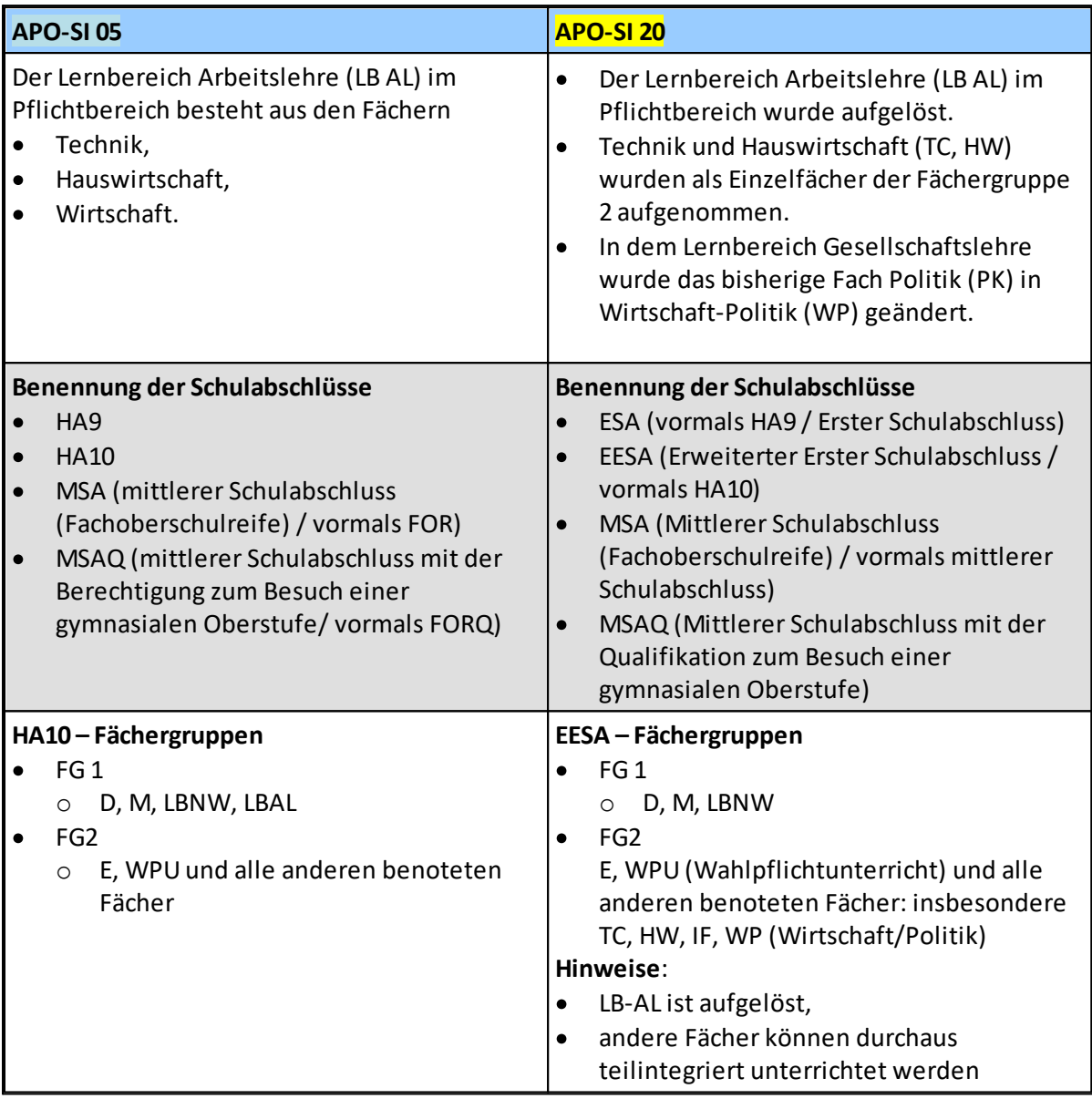

#### **Hinweise**:

- · Bei einer **Wiederholung** eines Jahrgangs sind grundsätzlich die Regelungen anzuwenden, die im jeweiligen Jahrgang (APO-SI) gelten!
- · Es gilt jedoch eine **Günstigerprüfung (siehe nachfolgende [Hinweise](#page-5-0)** 6**)**
- · Ab dem **Sj. 24/25** erfolgt die Prognoseberechnung für den dann 9. Jg. gemäß **APO-SI 20** und für den 10. Jg. gemäß **APO-SI 05**.
- · Ab dem **Sj. 25/26** erfolgt die Prognoseberechnung dann nur noch gemäß **APO-SI 20**
- · Wegen des neu eingeführten Unterrichtsfachs **WP** (Wirtschaft-Politik), wird für den Wahlpflichtunterricht die Abkürzung "**WPU**" verwendet:
- · In dieser Bedienungsanleitung werden für die verschiedenen Abschlüsse bzw. Berechtigungen die folgenden Abkürzungen benutzt:
	- o **ESA**: Erster Schulabschluss
	- o **EESA**: Erweiterter Erster Schulabschluss
	- o **MSA**: Mittlerer Schulabschluss (Fachoberschulreife)
	- o **MSAQ**: Mittlerer Schulabschluss mit der Berechtigung zum Besuch einer gymnasialen Oberstufe

<span id="page-5-0"></span>**Hinweise zur Günstigerprüfung**:

Für Schülerinnen und Schüler, die **vor dem 01.08.2020** in die 5. Klasse einer Gesamtschule oder (teil-)integrierten Sekundarschule aufgenommen wurden und **durch Wiederholung in eine ab dem 01.08.2020 aufsteigende Klasse** wechseln müssen, grundsätzlich die rechtlichen Regelungen für ab dem 01.08.2020 in Klasse 5 gestartete Schülerinnen und Schüler.

Betroffen sind Schülerinnen und Schüler, die auf der Grundlage der alten APO-SI-Version mit anderen Stundentafeln und ggf. anderen versetzungs- oder abschlussrelevanten Fächern/Fächerkombinationen ihre Schullaufbahn in der 5. Klasse gestartet haben. Entscheidend ist für diese, dass nach ihrer Klassenwiederholung im nächsten Versetzungs- oder Abschlussfall (und damit Geltung der neuen APO-SI) jeweils zu prüfen ist, ob die Auflösung der Lernbereiche/Veränderung der Stundentafeln im Einzelfall negative versetzungs- oder abschlussrelevante Folgen für diese Schülerin oder diesen Schüler haben würde.

Beispiel in der Gesamtschule: Der Lernbereich Arbeitslehre wurde aufgelöst und es gibt nunmehr die Einzelfächer Technik und Hauswirtschaft. Insofern könnte jetzt eine mangelhafte oder ungenügende Note in einem der Einzelfächer versetzungsrelevant werden, während es mit der alten APO-SI im Hinblick auf das Erreichen des EEA (vormals HA10) innerhalb des Lernbereichs möglicherweise zu einem Ausgleich hätte kommen können mit einer Gesamtnote, die keine Versetzungsgefährdung bedeutet hätte.

Entscheidend ist somit, ob die wiederholenden Schülerinnen und Schüler beim Verbleib in ihrem alten System bessergestellt wären im Fall einer Versetzung. Dann muss die alte APO-SI Regelung bzgl. dieses Faches/Lernbereiches für diese Schülerin oder diesen Schüler auch in der Klasse mit neuen Versetzungsbestimmungen zugrunde gelegt werden.

Abschließend wird es sich immer um eine Einzelfallentscheidung handeln, bei der es auf das Gesamtleistungsbild ankommen wird.

Die Gültigkeit der Günstigerprüfung ist zeitlich begrenzt. Sie beginnt mit dem Schuljahr 2023/2024 und endet in der Regel mit Ablauf des Schuljahres 2026/2027.

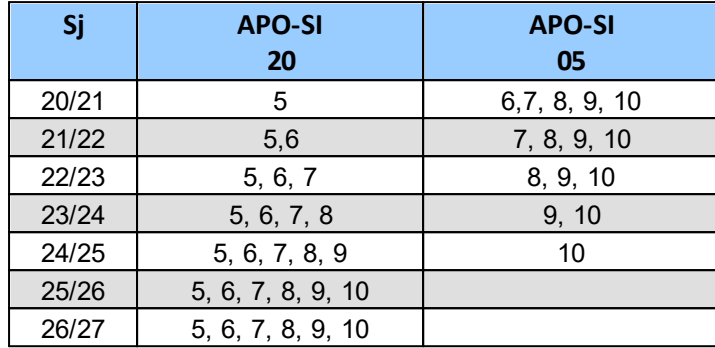

Zuordnung Schuljahr (Sj), Jahrgang (Jg), Prüfungsordnung (APO)

## <span id="page-8-0"></span>**2 Prognoseverfahren**

PM2 unterscheidet drei verschiedene Verfahren, um Notenbilder zu analysieren, mit dem Ziel, Prognosen / Abschlüsse zu berechnen:

- 1. **[Einzelanalyse](#page-8-1)** I: Eingabe eines einzelnen Notenbildes und anschließende Berechnung der Prognose.
- 2. [Klassenanalyse](#page-8-2)l <sup>S</sup>: Auswahl einer SchlLD-Klasse einer Schilddatenbank und anschließende Analyse der Notenbilder des aktuellen Lernabschnitts.
- 3. Auswahl einer <mark>[PM2-Datei](#page-11-0)</mark>l <sub>12</sub> mit Leistungsdaten und anschließender Analyse der Notenbilder.

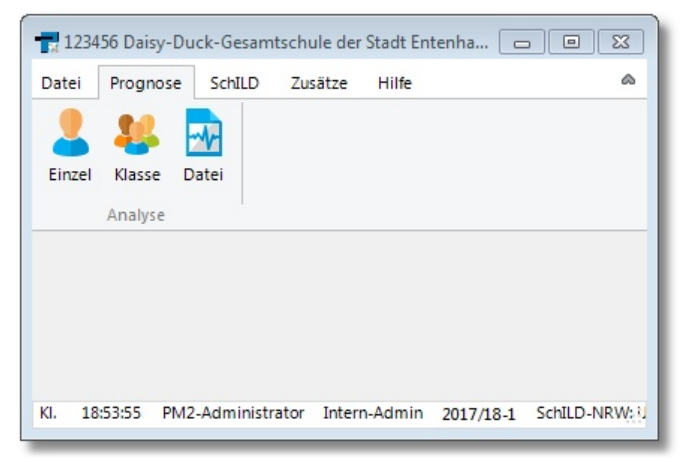

## <span id="page-8-1"></span>**2.1 Einzelanalyse**

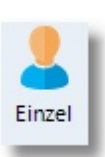

Analyse eines einzelnen Notenbildes.

Klicken Sie auf Einzelanalyse, um den <u>Prognosedialog</u>l 17 aufzurufen.

## <span id="page-8-2"></span>**2.2 Analyse von SchILD-Daten**

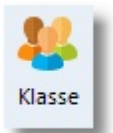

Analyse der Daten einer SchILD-Klasse.

Klicken Sie auf die Schaltfläche "Klasse"

#### **Analyse von SchILD-Daten**

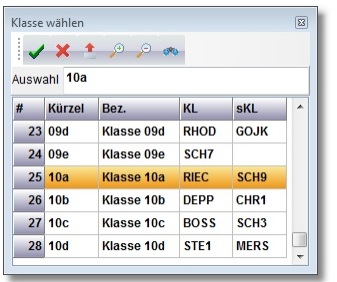

#### und wählen eine Klasse aus.

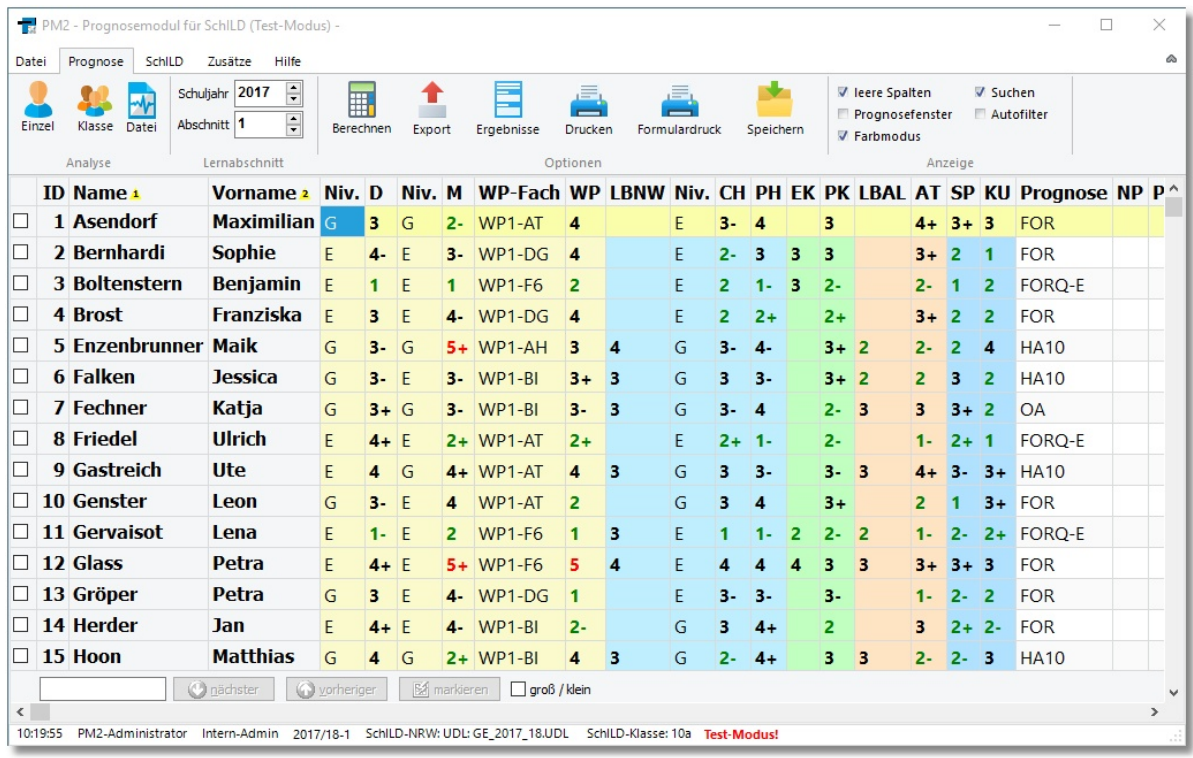

Alle Leistungsdaten des aktuellen Lernabschnitts der gewählten Klasse werden angezeigt.

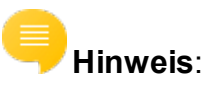

· Sollten einige Unterrichtsfächer nicht angezeigt werden, so stimmt unter Umständen die Zuordnung der Unterrichtsfächer noch nicht. Siehe Einstellungen ► Fachersetzungen 28

## **Optionen**

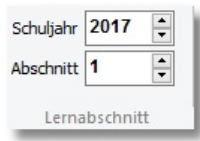

Wählen Sie einen Lernabschnitt, auf dem sich die angezeigten Leistungsdaten beziehen.

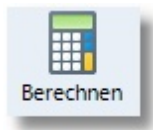

**Berechnen** einer Abschlussprognose auf der Basis der vorhandenen Leistungsdaten. Wenn Sie die Prognosen von mehreren Schülern bestimmen wollen, so markieren Sie die Datensätze in der ersten Spalte

Taste: F5

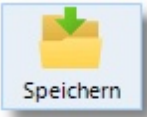

Prognosedaten **speichern**

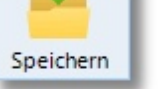

Taste: Strg + S

**Hinweis**: Fachnoten und Fachniveaus (E/G) können bei der Analyse von SchILD-Daten nicht verändert werden!

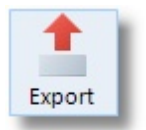

**Export** der Leistungsdaten in verschiedene Dateiformate

Taste: Strg + X

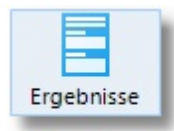

Export der Prognoseergebnisse aller markierten Datensätze in eine **Textdatei** 

Taste:  $Strg + Alt + X$ 

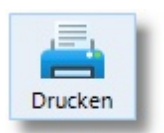

Ausgabe der im Fenster angezeigten Leistungsdaten an einen **Drucker**.

Taste: Strg + P

#### **Anzeige**

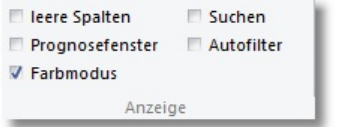

#### Klicken Sie auf

- · "**Leere Spalten**", um alle Spalten auszublenden, die keine Leistungsdaten enthalten
- ·"**Prognosefenster**", um das Fenster <u>[Prognose-Dialog](#page-16-0)</u>l <sub>17</sub> permanent anzuzeigen

**Hinweis**: Wenn diese Option nicht aktiviert ist, können Sie den Prognose-Dialog für die markierte Zeile mit Hilfe der Taste "F2" (alternativ: Leertaste) anzeigen lassen.

- · "**Farbmodus**", um die Farbdarstellung zu aktivieren (siehe auch "Einstellungen ► <u>[Allgemein](#page-26-1)</u>l מ")
- · "**Suchen**", um einen Suchdialog am unteren Rand der Listenansicht anzuzeigen

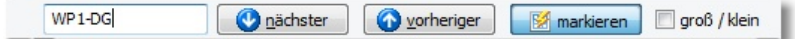

·"**Autofilter**", um die Anzeige auf bestimmte Attribute einzugrenzen

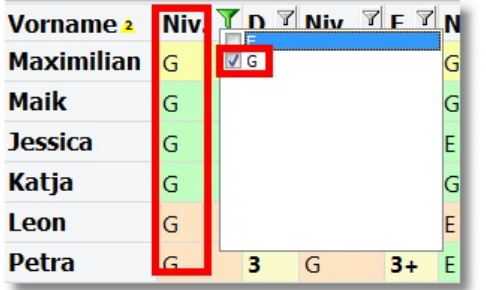

## <span id="page-11-0"></span>**2.3 Analyse von PM2-Notendateien**

Analyse der Notenbilder aus einer PM2-Datei

Klicken Sie auf die Schaltfläche "Datei"

 $\blacktriangleright$ Datei

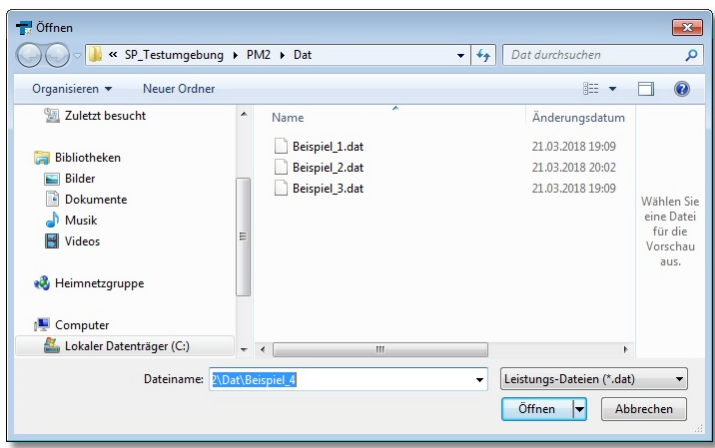

und wählen eine PM2-Datei mit Leistungsdaten aus.

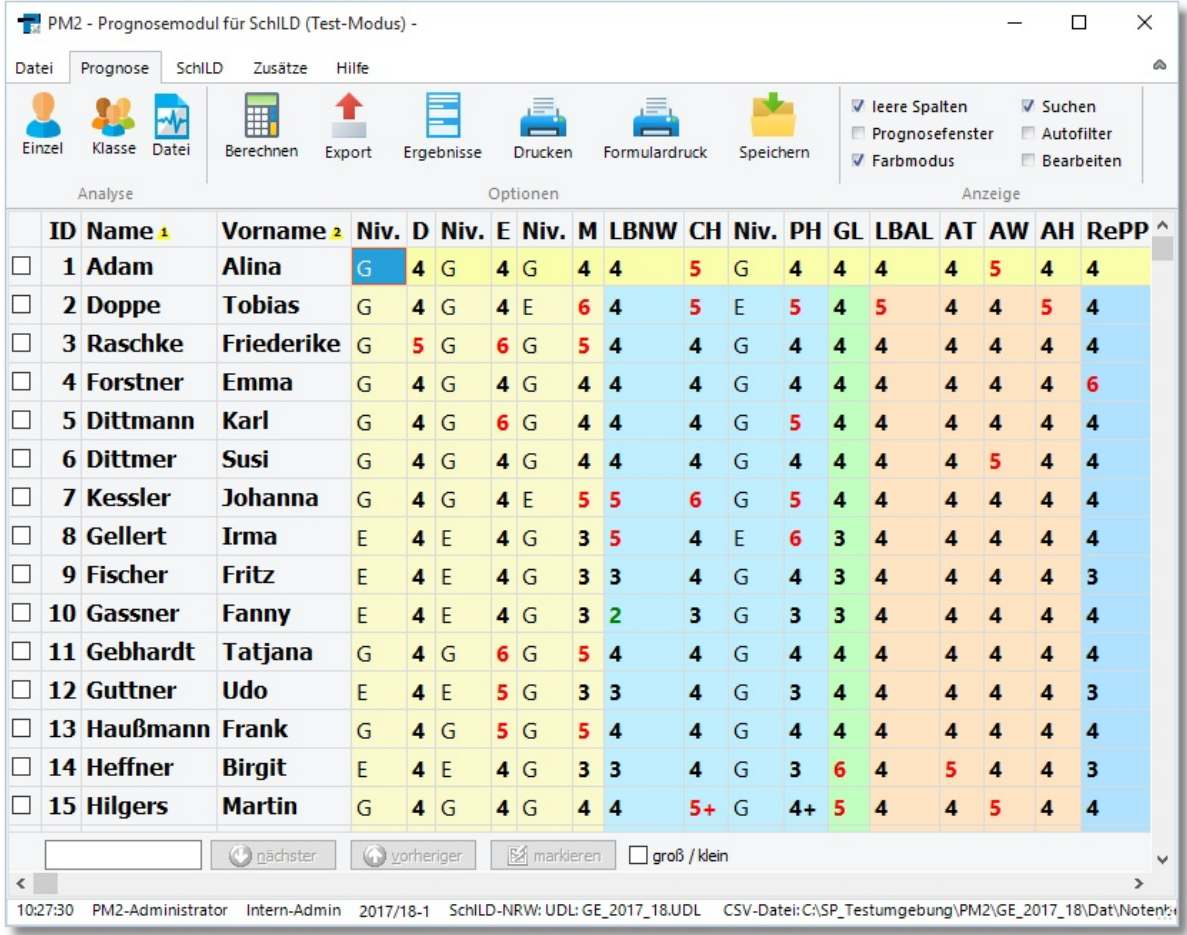

Alle Leistungsdaten der gewählten PM2-Notendatei werden angezeigt.

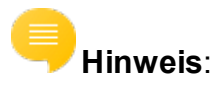

· Die PM2-Datei mit dem Leistungsdaten hat einen vorgegebenen festen Aufbau:

Die erste Zeile enthält eine Header-Zeile mit den Bezeichnungen der einzelnen "Spalten". Die einzelnen Bezeichnungen in der Header-Zeile müssen mit einem Trennzeichen (";") getrennt sein. Danach folgen die Datenzeilen. Bei leeren Feldern muss dennoch das Trennzeichen (";") ausgegeben werden, d.h. jede Zeile muss exakt die Anzahl der erwarteten Trennzeichen enthalten. Sollte ein Textfeld das Trennzeichen (";") enthalten, wird es in der Exportdatei durch Anführungszeichen begrenzt.

ID;Name;Vorname;D-Niv;D-Note;E-Niv;E-Note;M-Niv;M-Note;LBNW-Note;BI-Note;CH-Niv;CH-Note;PH-Niv;PH-Note;GL-Note;EK-Note;GE-Note;PK-Note;LBAL-Note;AT-Note;AW-Note;AH-Note;RePP-Note;SP-Note;KU-Note;MU-Note;TX-Note;WPU-Fach;WPU-Note;EF1-Fach;EF1-Note;EF2-Fach;EF2-Note;EF3-Fach;EF3-Note;Prognose; 1;Baier;Hanne;E;3;E;3;G;3-  $;;;N;4;E;4;;2;3;3;7;2;2;3;7;7;AL;3;La \text{tein};4;$ ;;;; $MSA;$ 

Die 1. Schülerin Baier, Hanne belegt im obigen Beispiel das Fach Deutsch und Englisch auf E-Niveau mit jeweils der Note "3", das Fach Mathematik belegt Sie auf G-Niveau mit der Note "3-" usw.

Im Unterordner ("\Dat") befinden sich drei PM2-Dateien mit Beispieldaten.

### **Optionen**

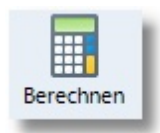

**Berechnen** einer Abschlussprognose auf der Basis der vorhandenen Leistungsdaten

Wenn Sie die Prognosen von mehreren Schülern bestimmen wollen, so markieren Sie die Datensätze in der ersten Spalte

Taste: F5

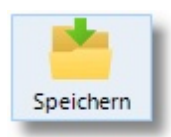

Prognosedaten **speichern**

Taste: Strg + S

#### **Prognoseverfahren**

**Export** der Leistungsdaten in verschiedene Dateiformate

Taste:  $Strg + X$ 

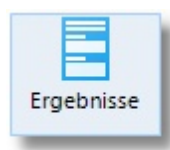

Export

Export aller Prognoseergebnisse in eine Textdatei

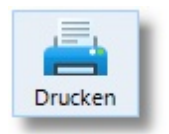

Ausgabe der im Fenster angezeigten Leistungsdaten an einen **Drucker**.

Taste: Strg + P

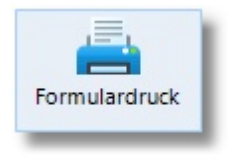

Drucken von Formularen, die mit dem Report-Explorer erzeugt wurden

## **Anzeige**

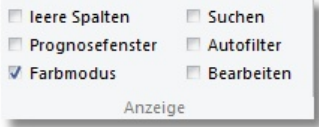

#### Klicken Sie auf

- · "**Leere Spalten**", um alle Spalten auszublenden, die keine Leistungsdaten enthalten
- ·"**Prognosefenster**", um das Fenster <u>[Prognose-Dialog](#page-16-0)</u>l <sub>17</sub> permanent anzuzeigen
- · **Hinweis**: Wenn diese Option nicht aktiviert ist, können Sie den Prognose-Dialog für die markierte Zeile mit Hilfe der Taste "F2" (alternativ: Leertaste) anzeigen lassen.
- · "**Farbmodus**", um die Farbdarstellung zu aktivieren (siehe auch "Einstellungen ► <u>[Allgemein](#page-26-1)</u>l מ")

· "**Suchen**", um einen Suchdialog am unteren Rand der Listenansicht anzuzeigen

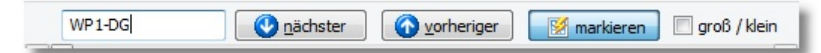

·"**Autofilter**", um die Anzeige auf bestimmte Attribute einzugrenzen

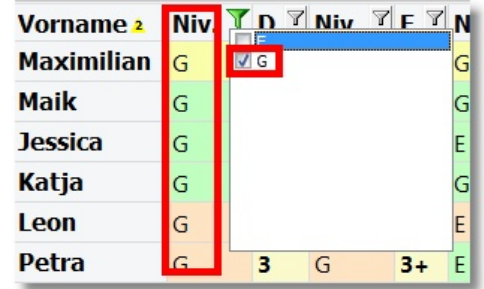

- · "**Bearbeiten**", um direkt alle angezeigten Namen, Fachniveaus, Noten, etc. im Gitter bearbeiten zu können.
- · **Hinweis**: Mit der Taste "Einfg" können Sie eine neue Zeile einfügen. Die Taste "Entf" löscht die gerade markierte Zeile.

## <span id="page-16-0"></span>**3 Der Prognose-Dialog**

Der Prognose-Dialog ist der zentrale Teil von PM2.

Die folgende Abbildung zeigt diesen Dialog für einen Schüler aus der PM2-Beispieldatei "Notenbeispiele.csv":

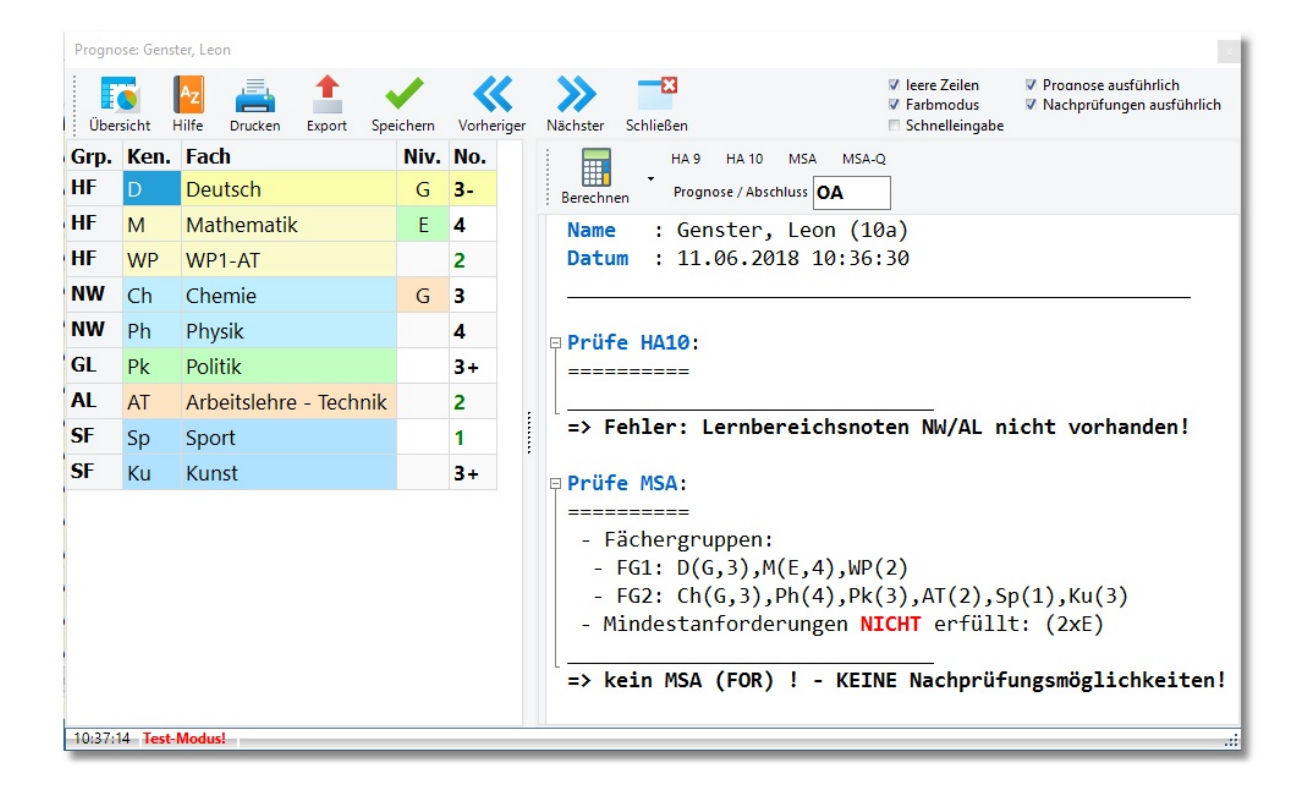

Die Darstellung ist zweigeteilt:

- 1. Auf der linken Seite sind die **Leistungsdaten** und
- 2. Auf derrechten Seite das **Prognoseergebnis**.

#### **Abschlussberechnung**

Die Berechnung der Prognose wird gestartet durch einen Klick auf die Schaltfläche "Berechnen" (alternativ: Taste: F5).

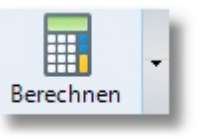

- 1. Der [Algorithmus](#page-23-0) <sup>2</sup><sup>1</sup> prüft zunächst, ob das Notenbild die Anforderungen für **ESA** erfüllt, dann **EESA**, **MSA** und schließlich **MSAQ**.
- 2. Sollten bei der Überprüfung eines Abschlusses / einer Berechtigung die Mindestanforderungen nicht erfüllt sein, wird in einem weiteren Schritt über-

prüft, ob vorhandene Notendefizite tolerierbar sind ober im Falle von MSA / MSAQ eine **Ausgleichsregelung** zum Tragen kommt.

3. Wenn ein Abschluss nicht erreicht wird, werden **Nachprüfungsmöglichkeiten** untersucht und ggf. die Nachprüfungsfächer angezeigt.

#### **Informationen zu bestimmten Abschlüssen**

Wenn lediglich Informationen zu bestimmten Abschlüssen angezeigt werden sollen, so klickt man auf den Pfeil neben der Schaltfläche "Berechnen":

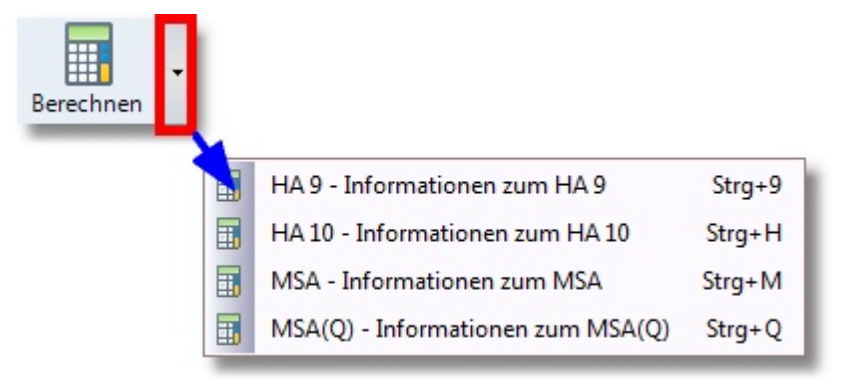

- ·**Strg+1**: Zeigt Informationen zum ESA an
- ·**Strg+E**: Zeigt Informationen zum EESA an
- ·**Strg+M**: Zeigt Informationen zum MSA (Fachoberschulreife) an
- ·**Strg+Q**: Zeigt Informationen zum MSAQ an

**Hinweis**: Die Leistungsdatenanzeige ändert sich, wenn lediglich Informationen zu bestimmten Abschlüssen angezeigt werden. Zusätzlich werden vier Spalten (Fächer-

V leere Zeilen **▼** Prognose ausführlich -R  $A_{Z}$ ≪  $\boldsymbol{\Sigma}$ **Fo V** Farbmodus<br> **Schnelleingabe ▼ Nachprüfungen ausführlich** Übersicht Hilfe Speichern Vorheriger Nächster Schließen Drucken Export Grp. Ken. Fach Niv. No. D. A. NP. HA9 HA10 MSA MSA-Q 冨  $\mathbf{1}$ D Deutsch  $G$  3- $\mathbf{x}$ Prognose / Abschluss OA Berechnen  $\mathbf{1}$ M Mathematik  $E$  4  $\pmb{\mathsf{X}}$ Name : Genster, Leon (10a) Datum : 11.06.2018 10:45:27  $\blacksquare$ WP1-AT **WP**  $\overline{2}$  $\pmb{\mathsf{x}}$ Hinweis: Informationen zum FORQ-E  $\overline{2}$  $Ch$  $\vert$ <sub>3</sub>  $\mathbf x$ Chemie  ${\mathsf G}$  $\overline{\mathbf{2}}$ Ph  $\pmb{\mathsf{x}}$ Physik  $\overline{4}$  $\overline{\mathbf{z}}$  $P<sub>k</sub>$ Politik  $3+$ Prüfe MSA-Q:  $\overline{\mathbf{2}}$ AT Arbeitslehre - Technik  $\overline{\mathbf{2}}$  $\pmb{\chi}$ ========== - Fächergruppen:  $\overline{2}$ Sp Sport  $\mathbf{1}$  $\overline{\mathbf{x}}$ - FG1:  $D(G, 3)$ ,  $M(E, 4)$ ,  $WP(2)$  $\overline{2}$  $3+$ Ku Kunst - FG2:  $Ch(G, 3)$ ,  $Ph(4)$ ,  $Pk(3)$ ,  $AT(2)$ ,  $Sp(1)$ ,  $Ku(3)$ - FG1: Defizite: M.D - FG2: Defizite: Ch, Ph - Mindestanforderungen NICHT erfüllt: (3xE) => kein MSA-Q (FOR-Q) - KEINE Nachprüfungsmöglichkeiten! 10:46:54 Test-Modus!

gruppe (Grp.) / Defizite (D.) / Ausgleichsfach (A.) / Nachtprüfungsfach (NP.)) angezeigt:

## **Optionen**

**Export** der Daten in verschiedene Dateiformate

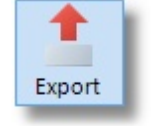

Taste: Strg + X

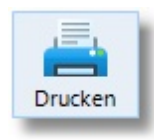

Taste: Strg + P

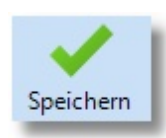

Prognosedaten **speichern**

Taste: Strg + S

**Hinweis**: Schaltfläche wird nur angezeigt bei der Analyse von SchILDoder CSV-Leistungsdaten

Ausgabe der im Fenster angezeigten Daten an einen **Drucker**.

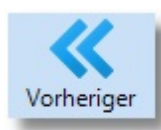

**Vorherigen** Datensatz anzeigen

**Hinweis**: Schaltfläche wird nur angezeigt bei der Analyse von SchILDoder CSV-Leistungsdaten

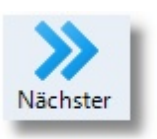

**Nächsten** Datensatz anzeigen

**Hinweis**: Schaltfläche wird nur angezeigt bei der Analyse von SchILDoder CSV-Leistungsdaten

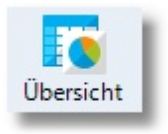

SchILD - **Leistungsdatenübersicht**

Taste: Strg + L

**Hinweis**: Schaltfläche wird nur angezeigt bei der Analyse von SchILD-Leistungsdaten

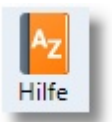

Anzeige der **rechtlichen Grundlagen** zum jeweils erreichten Abschluss

Taste: F1

### **Anzeige**

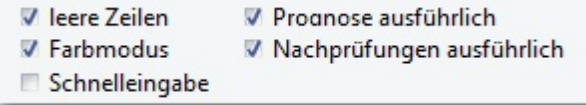

Sie können die Anzeige reduzieren:

- · Aktivieren Sie "**Leere Zeilen**", um nur die Zeilen anzuzeigen, bei denen eine Note vergeben worden ist.
- ·**Farbdarstellung** ein / aus
- ·Noten**schnelleingabe** aktivieren / deaktivieren
- · Deaktivieren "**Prognose ausführlich**", um die Anzeige des Prognoseergebnisses auf das Wesentliche zu konzentrieren.
- · Analyse von **Nachprüfungsmöglichkeiten** ausführlich / knapp dokumentieren

# <span id="page-20-0"></span>**4 Das Prognoseergebnis**

Am Ende der Bestimmung einer Prognose bzw. eines Abschlusses steht das Prognoseergebnis.

Wie so ein Ergebnis zu lesen ist, soll an dem folgenden Beispiel erläutert werden:

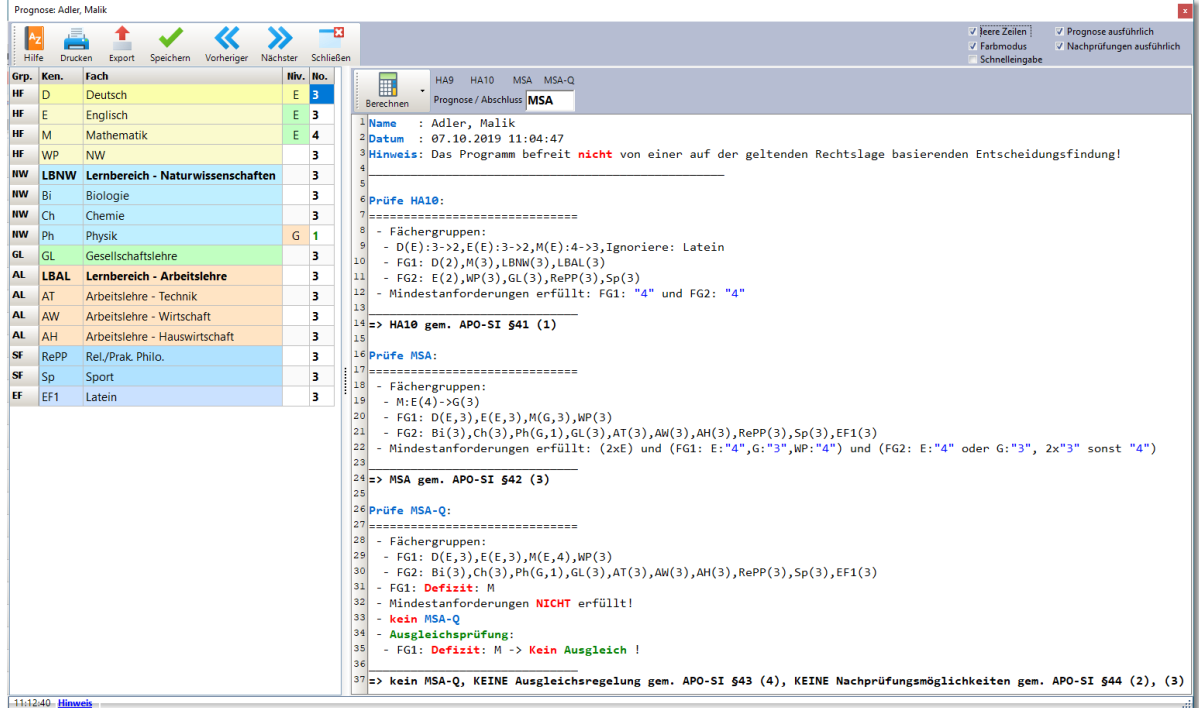

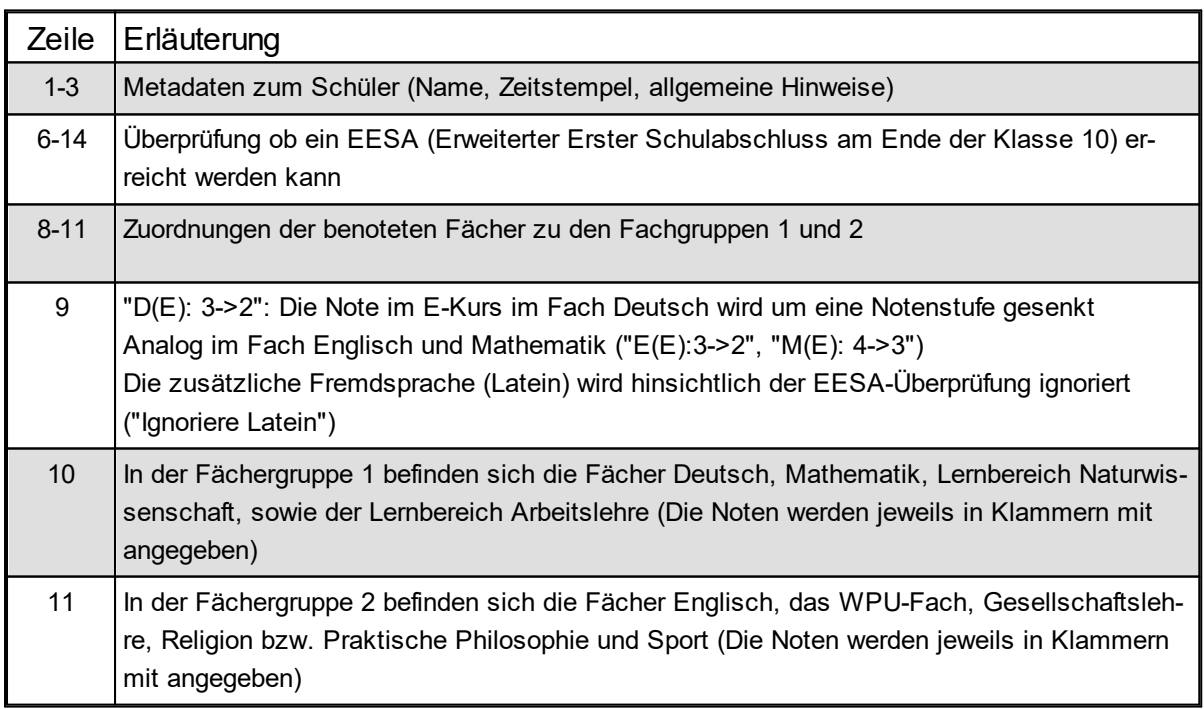

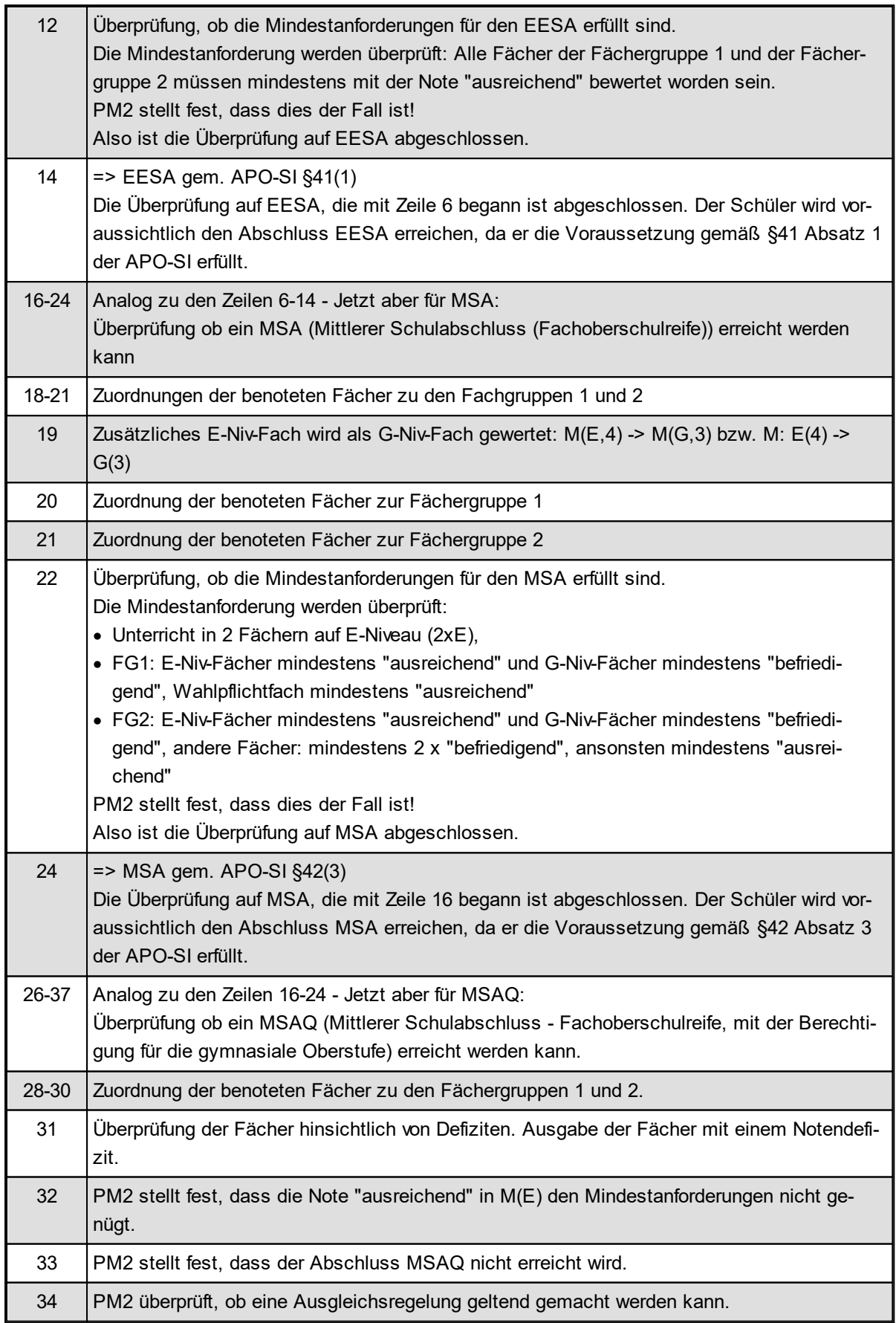

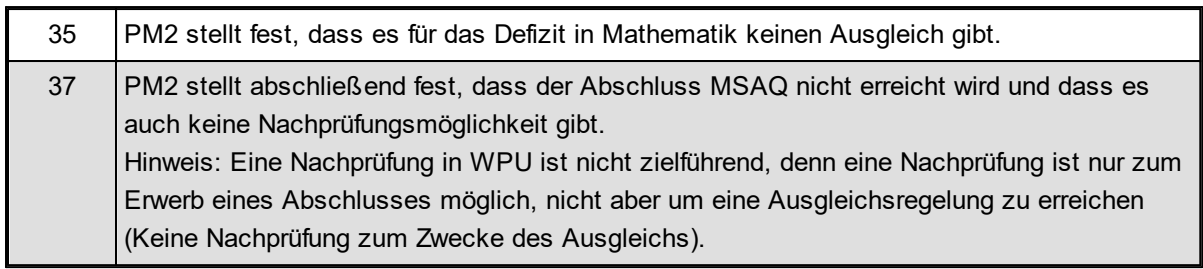

# <span id="page-23-0"></span>**5 Der Prognose-Algorithmus**

Grundsätzliche arbeitet der Prognose-Algorithmus wie folgt:

Der Algorithmus prüft zunächst, ob das Notenbild die **Anforderungen** für **ESA** erfüllt, dann **EESA**, **MSA** und schließlich **MSAQ**.

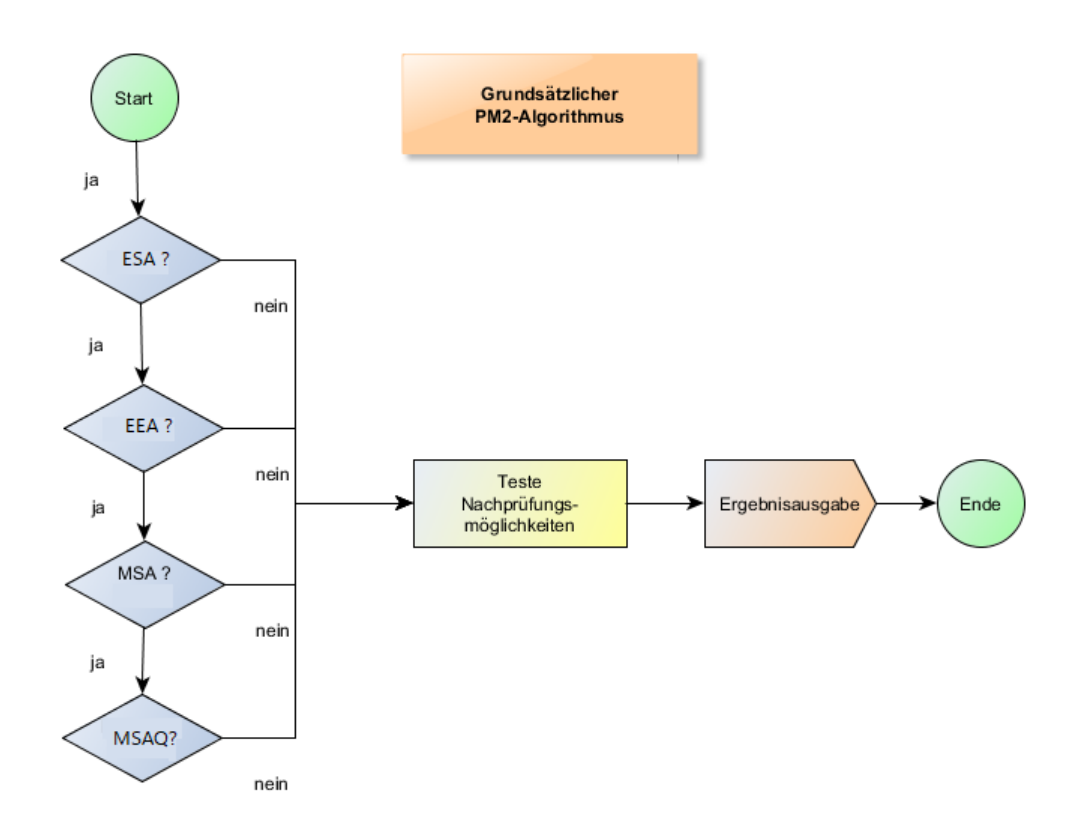

Hierbei werden für jeden Abschluss / Berechtigung (ESA, EESA, MSA, MSAQ), die folgenden Arbeitsschritte durchgeführt:

- 1. Zunächst werden für den zu überprüfenden Abschluss / für die zu überprüfende Berechtigung die Fächergruppen FG1 und FG2 gebildet. Bsp. Abschluss EESA: FG1: D, M, LBNW, LBAL und FG2: E, WPU und alle anderen benoteten Fächer
- 2. Als nächstes werden je nach Abschluss / Berechtigung Vorarbeiten durchgeführt. Beispiel: Was ist mit zusätzlichen E-Niv-Unterricht?
- 3. Es folgt die Überprüfung, ob ein Abschluss überhaupt möglich ist. Beispiel MSA: Hat der Schüler nur ein E-Niv-Fach erübrigen sich alle weiteren Untersuchungen des Notenbildes.
- 4. Anschließend wird getestet, ob die Mindestanforderungen erfüllt werden. Ist dies der Fall, so ist der Abschluss / die Berechtigung erreicht.

5. Wenn die Mindestanforderungen nicht erfüllt werden, muss überprüft werden, ob vorhandene Notendefizite tolerierbar sind. Ist dies der Fall, so ist der Abschluss / die Berechtigung ebenfalls erreicht, andernfalls ist der Abschluss / die Berechtigung nicht erreicht.

Bei der Überprüfung von MSA und MSAQ spielen die **Ausgleichsregelungen** eine wichtige Rolle. Bei ESA / EESA gibt es solche Ausgleichsregelungen nicht.

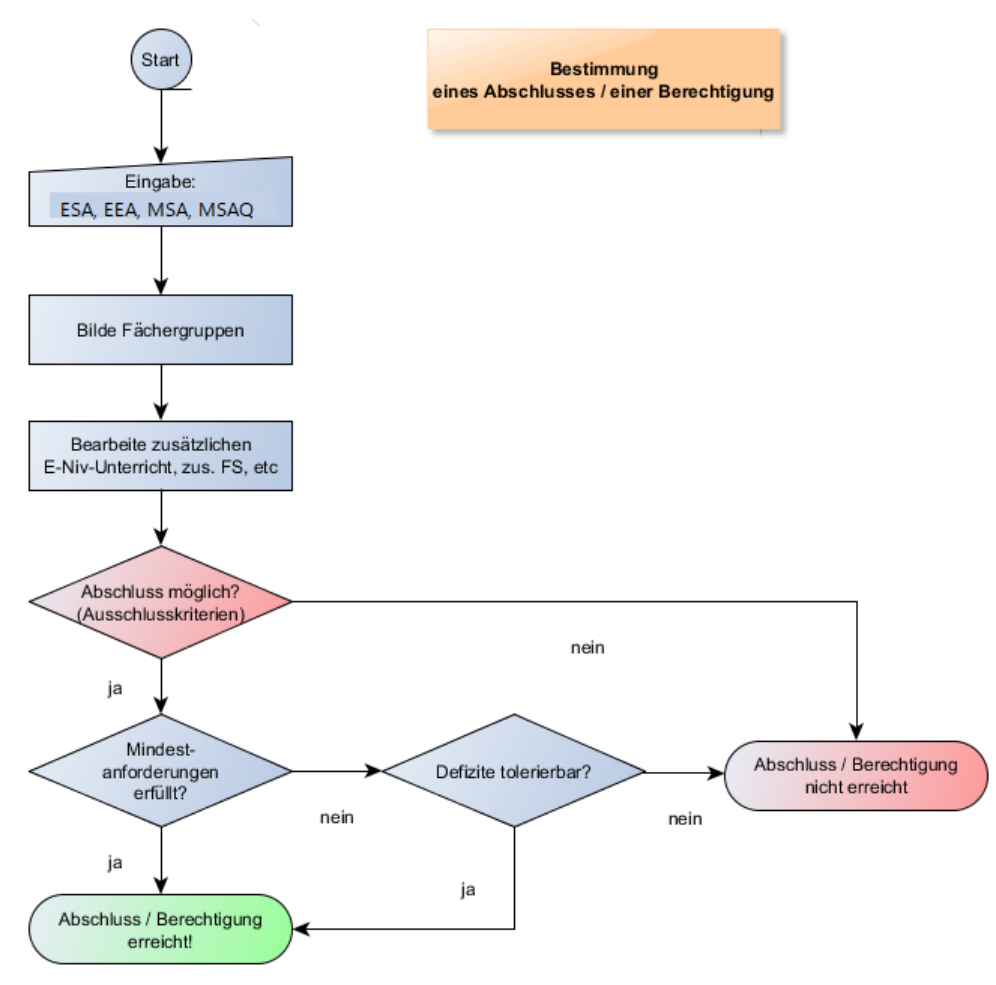

**Hinweis**: Die Fächergruppen, die Bedingungen für zusätzliche E-Niv-Fächer, die Ausschlussbedingungen und die Mindestanforderungen sowie die tolerierbaren also möglichen Defizite sind für jede Abschlussart im Anhang tabellarisch aufgeführt (<u>ESA</u>| ๑๏ๅै/ <u>EESA</u>| ๏๏ๅํ) / <u>MSA</u>| ๏๑ๅ๊ / <u>MSAQ</u>| ๏๏ๅํ)

Sollte ein Abschluss / Berechtigung nicht erreicht werden, schließt sich eine Überprüfung von Nachprüfungsmöglichkeiten an:

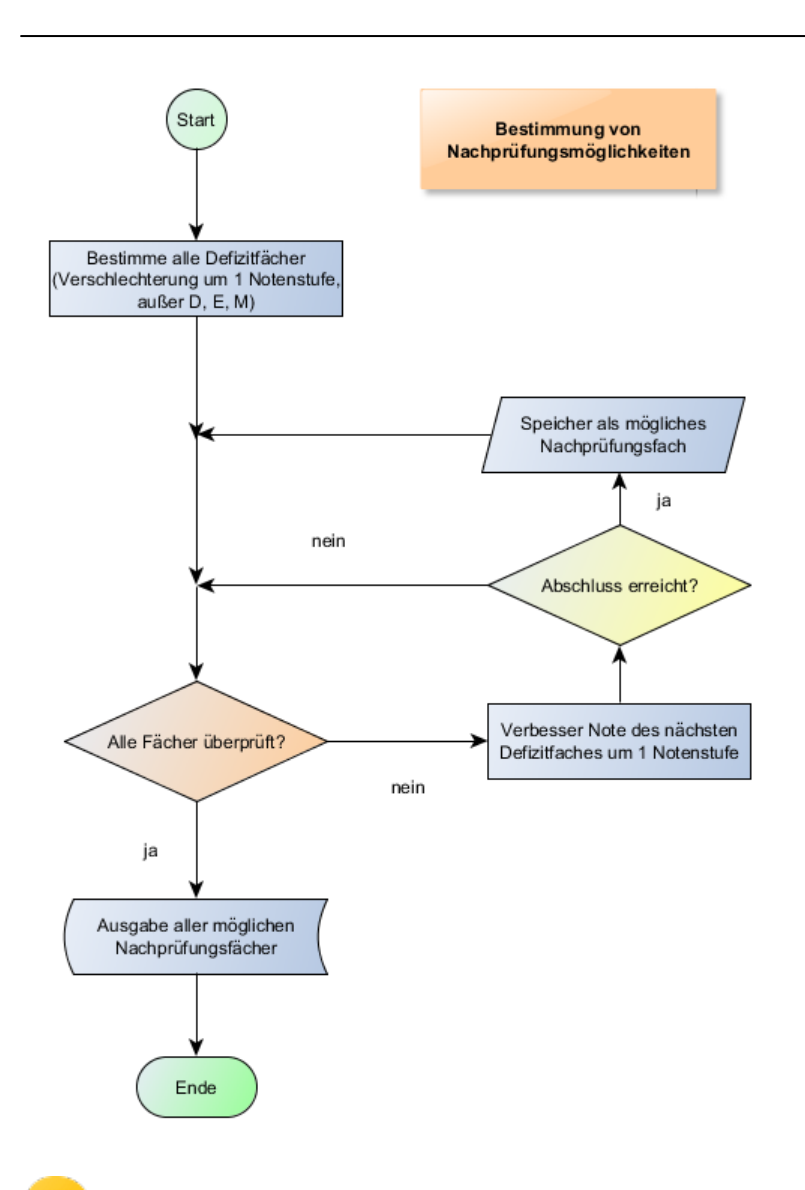

**Hinweis**: Die rechtlichen Bedingungen für Nachprüfungen zum Erwerb von Ab-schlüssen und Berechtigungen befinden sich im [Anhang](#page-68-0) ®.

## <span id="page-26-0"></span>**6 Einstellungen**

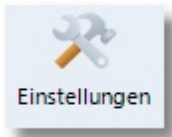

Klicken Sie auf die Schaltfläche "Einstellungen", um den Dialog für die verschiedenen Einstellungsmöglichkeiten aufzurufen.

Der Dialog besteht aus zwei Registerseiten:

- 1. [Allgemeine Einstellungen](#page-26-1) 27
- 2. [Fachersetzungen](#page-27-0) 28

## <span id="page-26-1"></span>**6.1 Allgemein**

Auf dieser Registerseite können Sie

- · festlegen, ob Löschvorgänge und Gruppenprozesse vom Programmbenutzer bestätigt werden müssen
- ·das Bildschirmdesign und den Schriftstil festlegen
- · Farben für den Zeilenwechsel und den Markierungsbalken in Listendarstellungen definieren
- · sowie Farben festlegen
	- o für die Fachgruppen (HF=Hauptfächer, NW=Naturwissenschaften, GL=Gesellschaftslehre, usw.),
	- o für Fächer auf E-Niveau und G-Niveau,
	- o und die bei den Abschlüssen gebildeten Fächergruppen FG1 und FG2.

#### **Allgemein**

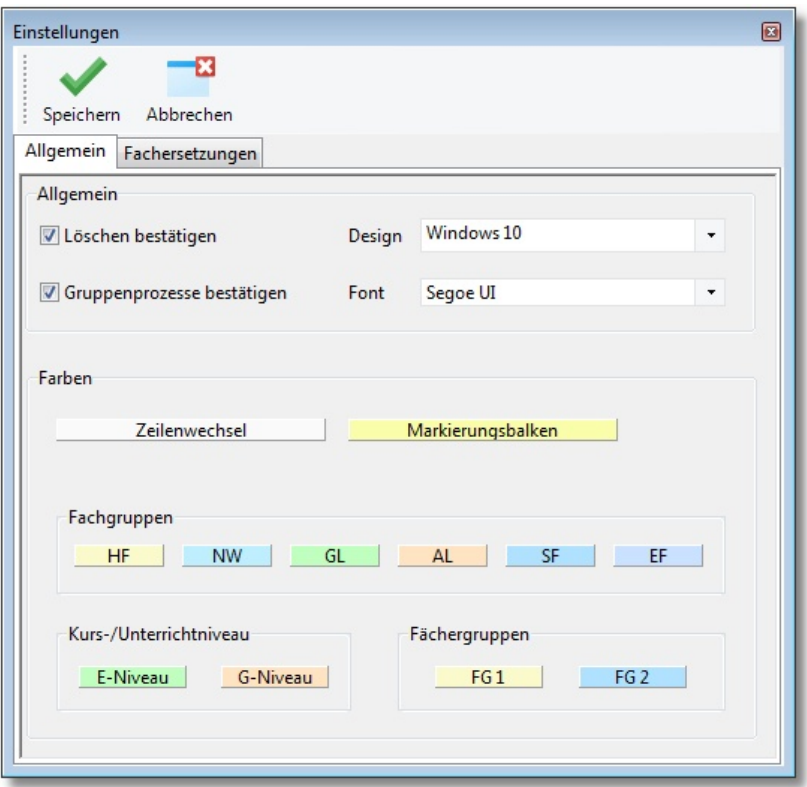

## <span id="page-27-0"></span>**6.2 Fachersetzungen**

PM2 verwaltet eine Liste von Unterrichtsfächern (Kürzel, Gruppe, Bezeichnung). Diese Fachbezeichnungen sind nicht veränderlich. Sollten Sie in SchILD andere Fachbezeichnungen verwenden, so müssen Sie diese Fächer den PM2-Fächern zuordnen.

Im unteren Beispiel wurden drei Zuordnungen vorgenommen:

- 1. Das SchILD-Fach "E5" wurde dem PM2-Fach "E" zugeordnet
- 2. Das SchILD-Fach "NW" wurde dem PM2-Fach "Bi" zugeordnet
- 3. Die drei SchILD-Fächer "ER", "KR", "PP" wurde dem PM2-Fach "RePP" zugeordnet

Sollten Sie weitere benotete Fächer hinzufügen wollen, so stehen Ihnen die drei Erweiterungsfächer "EF1" ... "EF3" zur Verfügung. Im Beispiel wurde das SchILD-Fach "BWV" dem PM2-Fach "EF1" zugeordnet.

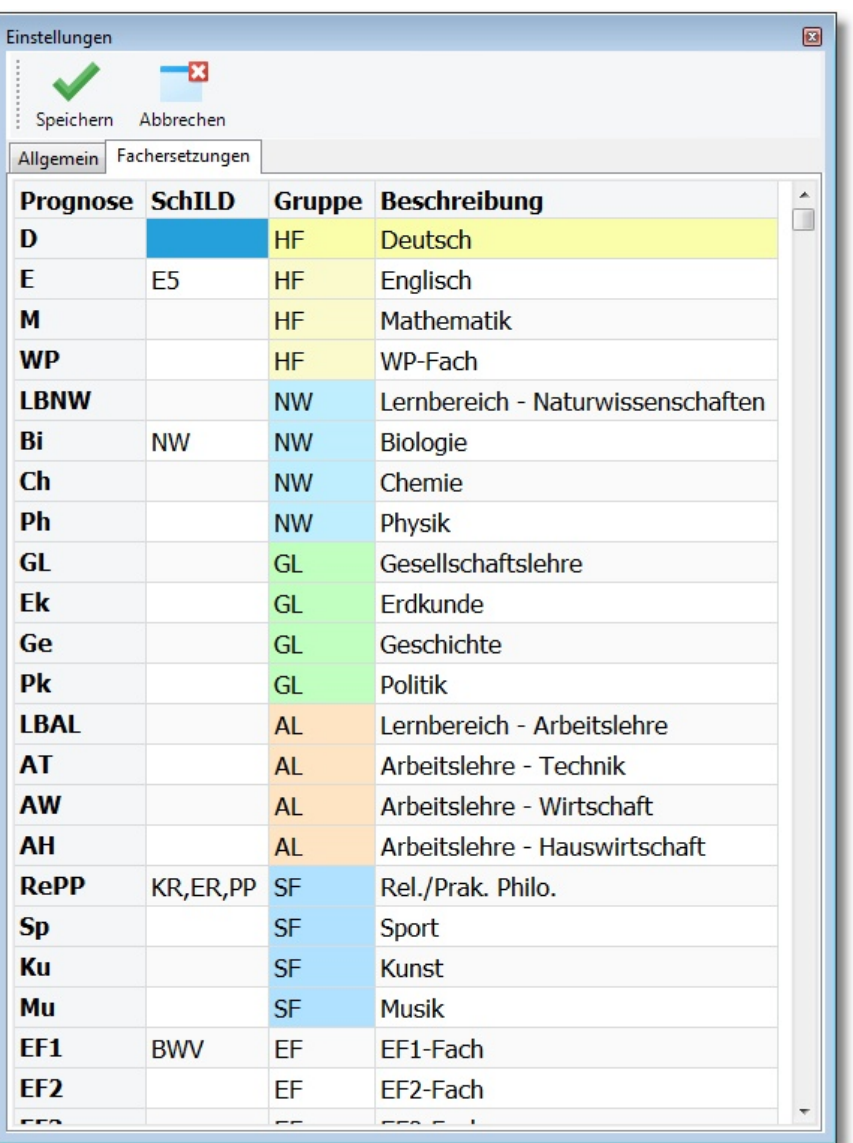

#### **Export**

# <span id="page-29-0"></span>**7 Anhang**

## **7.1 Export**

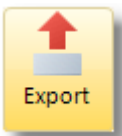

Die Leistungs- und Prognose/Abschlussdaten lassen sich in andere Dateiformate exportieren.

Wählen Sie beim Export ggf. ein Dateiformat und einen Dateipfad für den Speicherort. Dies ist sowohl durch Direkteingabe bei "Dateiname" oder durch den Dateiauswahldialog über die Schaltfläche "Datei" möglich.

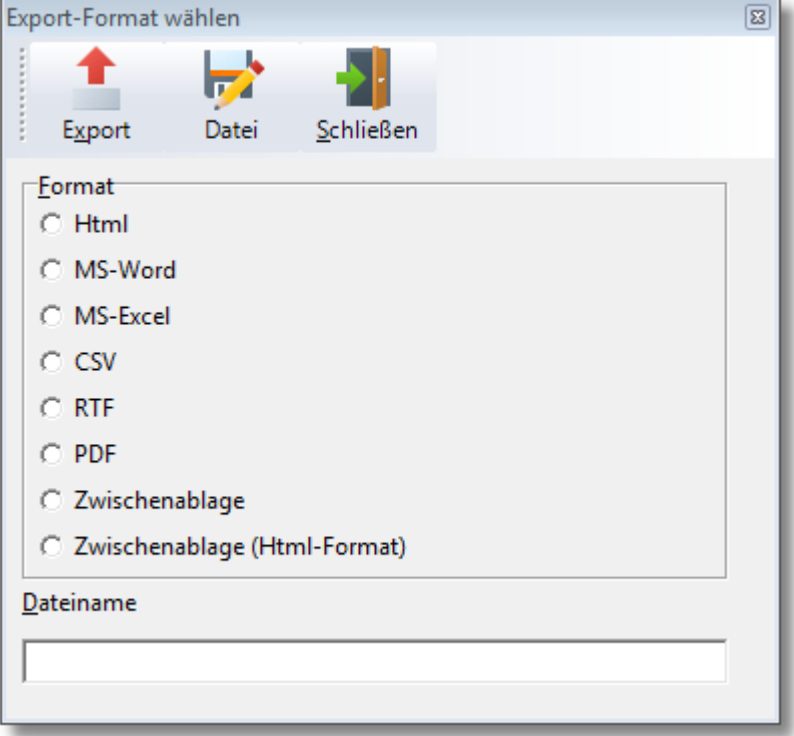

# <span id="page-29-1"></span>**7.2 Ergebnisse**

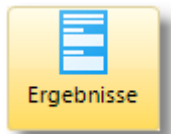

Mit Hilfe dieser Option können Sie die Prognoseergebnisse in eine einfache unformatierte Textdatei schreiben. Markieren Sie einen oder mehrere Schüler und klicken Sie auf "Ergebnisse". Es öffnet sich ein Editorfenster mit allen Prognoseergebnissen:

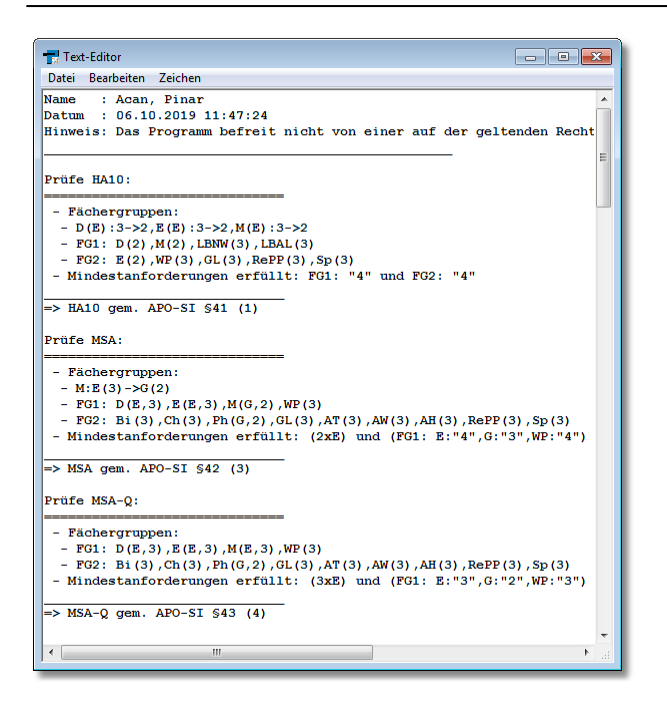

## <span id="page-30-0"></span>**7.3 Drucken**

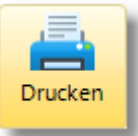

Beim Drucken sind der **Formulardruck** mit dem Report-Explorer und ein **einfacher Listendruck** zu unterscheiden. Beim einfachen Listendruck werden die Leistungsdaten, so wie sie am Bildschirm angezeigt werden, direkt an einem Drucker ausgegeben, während der Formulardruck vielfältige Gestaltungsmöglichkeiten eröffnet.

Informationen zum Drucken mit Hilfe des Report-Explorers finden Sie **[hier](#page-33-0)** <sup>34</sup> .

### **Einfacher Listendruck**

Zunächst öffnet sich ein Dialog für die Druckeinstellungen:

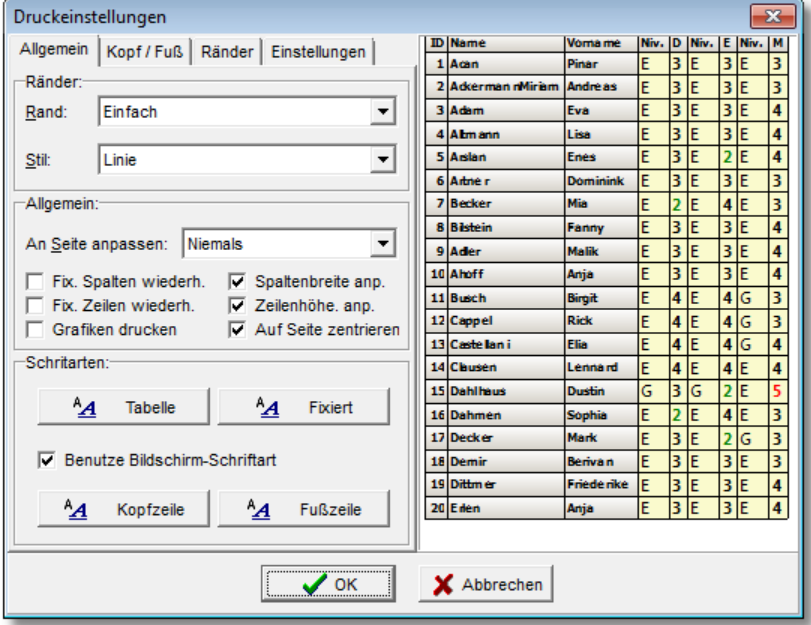

Klicken Sie anschließend auf "OK" um eine Druckvorschau am Bildschirm anzuzeigen:

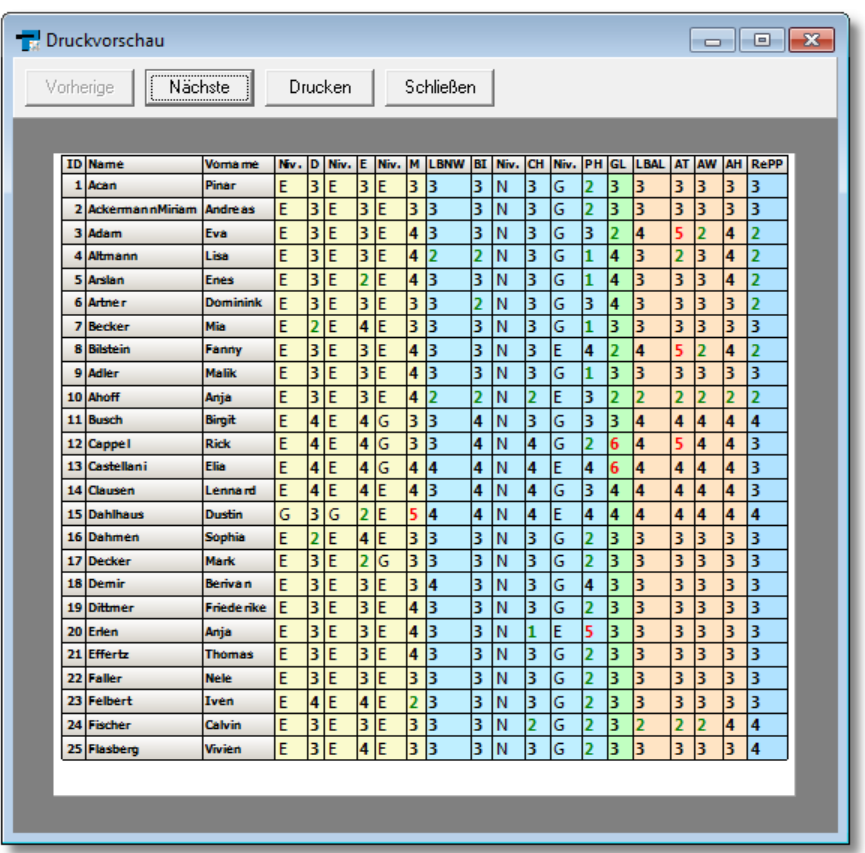

Ein Klick auf "Drucken" leitet Sie zur Druckeinrichtung weiter:

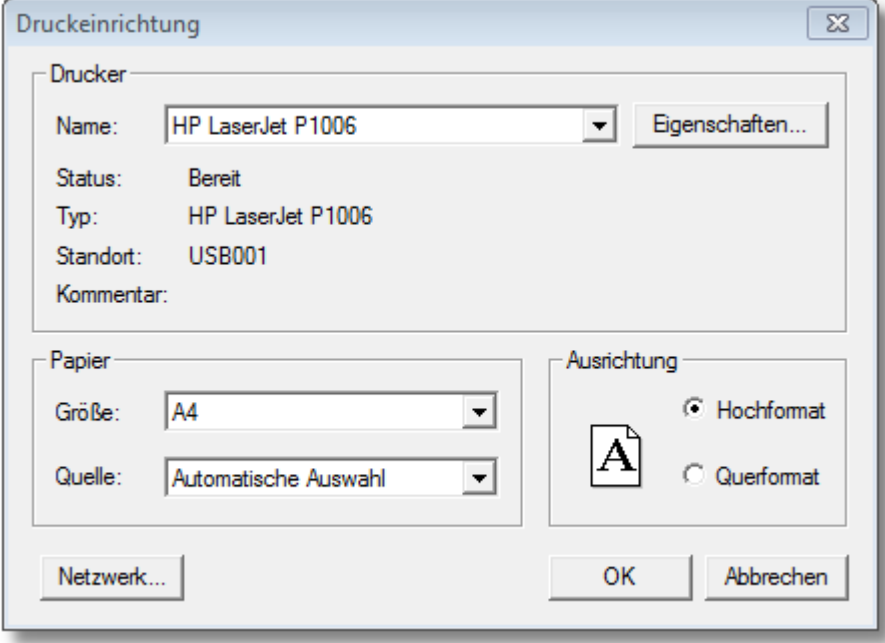

## <span id="page-33-0"></span>**7.4 Report-Explorer**

In PM2 ist die Report-Komponente zur Gestaltung und zum Ausdrucken von Leistungsund Prognosedatendaten eingebunden worden.

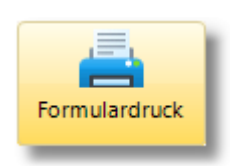

Nach einem Klick auf "Formulardruck" wird der folgende Bildschirmdialog angezeigt:

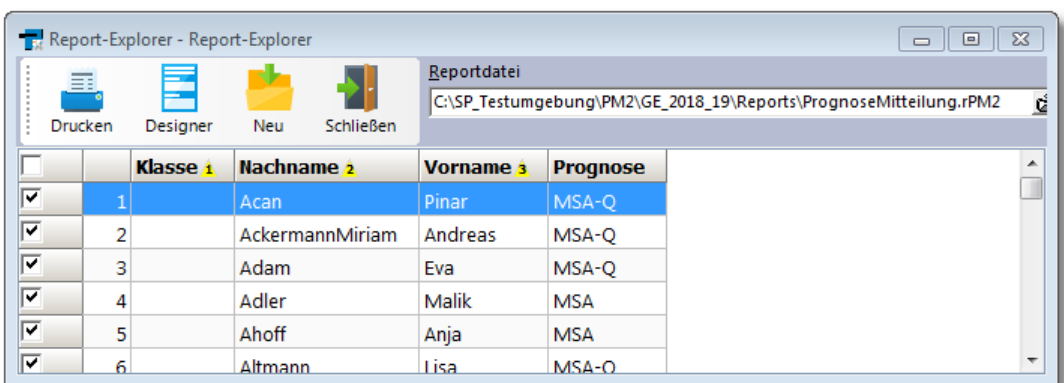

Auf jeder Registerseite kann

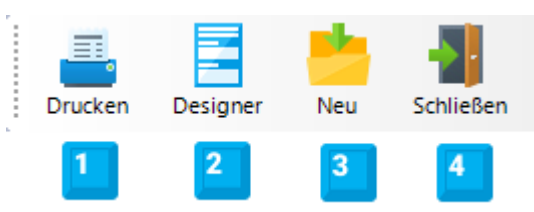

- 1. die Druckausgabe mit der aktuell ausgewählten Reportdatei gestartet werden,
- 2. der Reportdesigner gestartet werden,
- 3. eine neue Reportdatei angelegt werden oder
- 4. eine zuvor mit dem Designer erstellte Reportdatei ausgewählt werden.

Unter dem Menübereich befindet sich eine Liste der Schüler auf die sich der Ausdruck bezieht.

Zwei Reportvorlagen werden bei der Installation von PM2 mit ausgeliefert:

1. Mit "**PrognoseMitteilung.rPM2**" lassen sich Prognosemitteilungen ausdrucken:

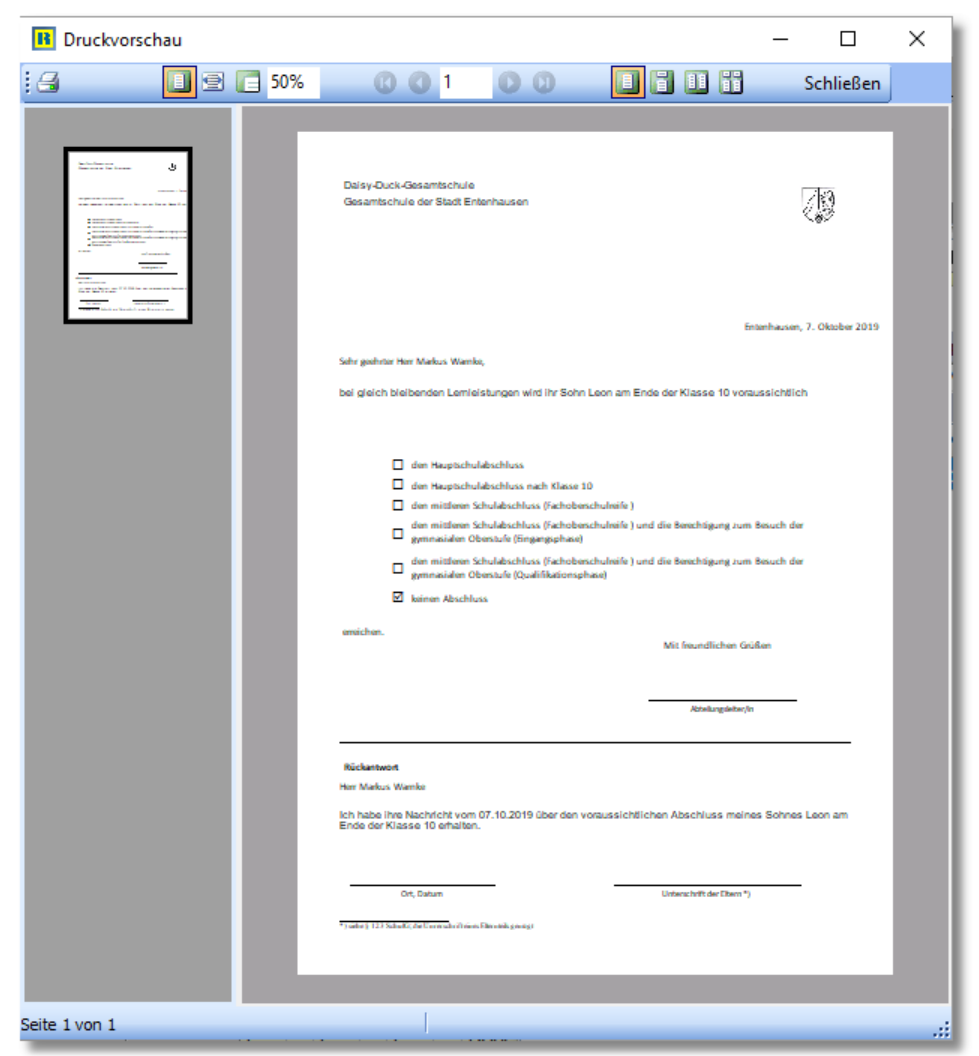

2. Mit "**PM2\_Report.rPM2**" lässt sich das Prognoseergebnis und die Leistungsdaten eines Schülers ausdrucken:

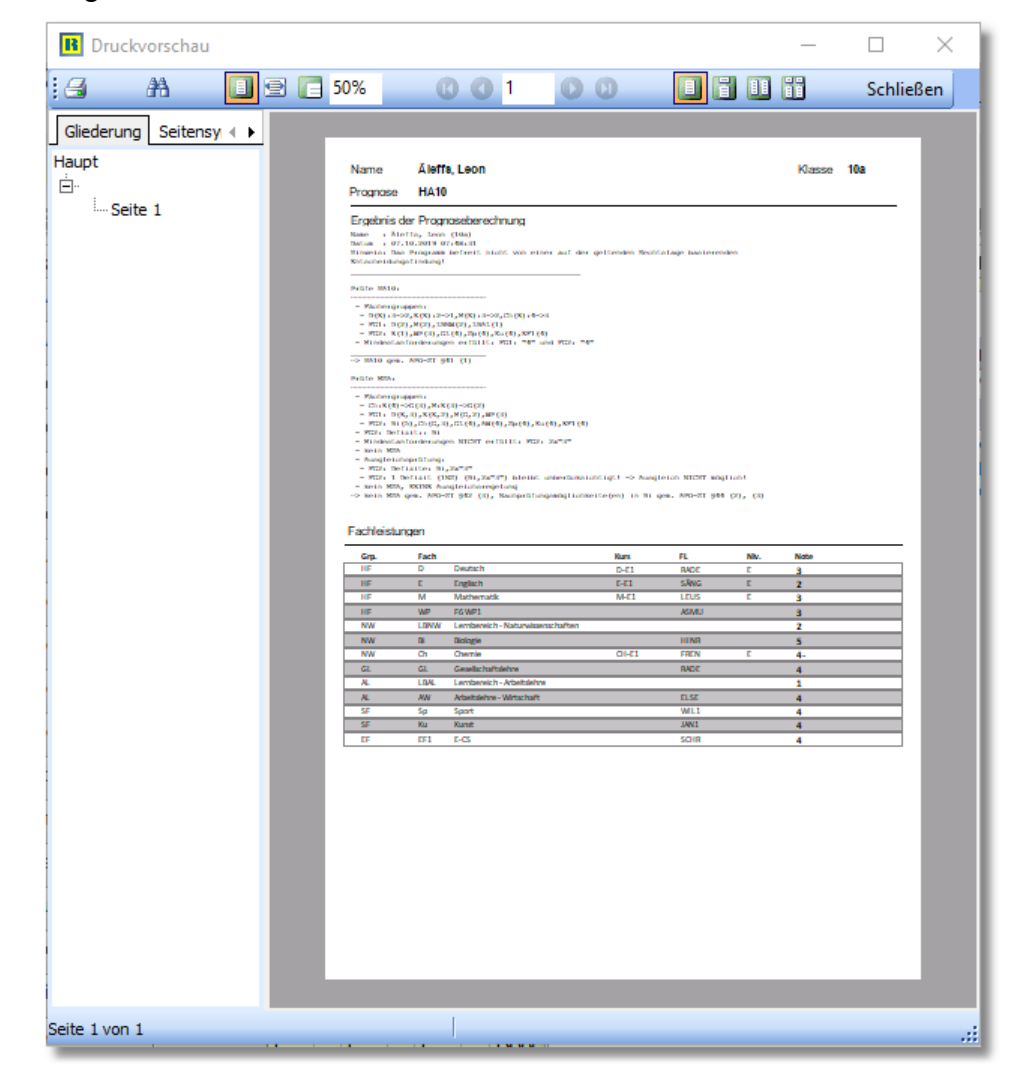

## **Hinweise**:

· Um sich zu informieren, welche Datenquellen und Datenfelder für die Bearbeitung von Reports zur Verfügung stehen, ist es hilfreich den Reportdesigner mit einem der beiden oben genannten Reportvorlagen zu starten. Sollten Sie bereits Erfahrung mit dem Bearbeiten von SchILD-Reports besitzen, dürfte Ihnen das Erstellen und Bearbeiten von PM2-Reports keine Probleme bereiten.

Siehe auch: https://wiki.swws.nrw.de/mediawiki/index.php?title=Reporting .

· Im Dateiordner "\Vorlagen" befinden sich die Report-Datei **PM2\_rpt.Vorlage.** Immer wenn eine neue Report-Datei angelegt wird, wird in dieser neuen Datei diese Vorlage (sozusagen als Schablone) gespeichert.
- · Die Reportdatei wird im Ordner "\Reports" des Installationsordners gespeichert. PM2-Reports haben die Dateierweiterung "rPM2"
- · Prognosemitteilungen an die Erziehungsberechtigten lassen sich nur im <u>[Analysemodus](#page-8-0)</u>l ๏ไ "SchlLD" ausdrucken und nicht im Modus "PM2-Notendatei".

# <span id="page-36-0"></span>**7.5 SchILD-Zugriff / Benutzerdaten**

Um auf SchILD-Daten zugreifen zu können, muss der Zugriff auf die SchILD-Datenbank konfiguriert werden.

Den zugehörigen Dialog erreichen Sie als Benutzer "PM2Admin" auf der Registerseite "SchILD".

Hier lassen sich zudem die Benutzerdaten der internen Benutzer konfigurieren.

# **Schild-Zugriff**

Klicken Sie auf die Schaltfläche "SchILD-Zugriff",

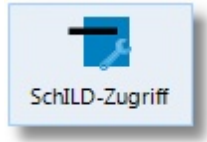

um den zugehörigen Konfigurationsdialog anzuzeigen:

#### **SchILD-Zugriff / Benutzerdaten**

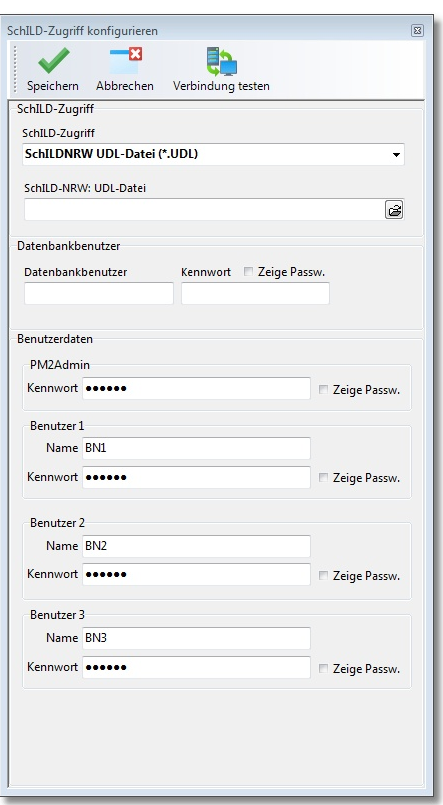

### Den Schild-Zugriff können Sie über

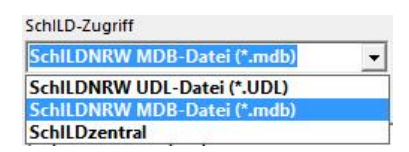

und die Auswahl der zugehörigen Datenbank

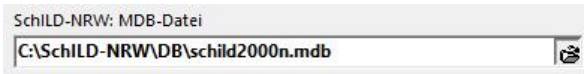

steuern.

Wenn im oberen Fenster "SchILD-NRW UDL-Datei(\*.UDL) gewählt wurde, kann im unteren Fenster die entsprechende UDL-Datei ausgewählt werden. Beachten Sie dabei, dass bei Verwendung der Schild-Standarddatenbank (schild2000n.mdb) der Zugriff über die MDB-Datei erfolgen muss, weil zur Schild-Standarddatenbank keine UDL-Datei existiert.

Über "Verbindung testen" erkennt man, ob die Verbindung erfolgreich ist.

### **Benutzerdaten**

Das Programm verwaltet insgesamt vier interne <u>[Benutzerzugänge](#page-43-0)</u>l&al. Der Wichtigste ist der Benutzer mit dem Login-Namen "PM2Admin" (Eingangskennwort "schild"). Der Login-Name kann nicht geändert werden, wohl aber das Kennwort. Die anderen Benutzerdaten (beim Programmstart: Login-Name: "BN1", ... , "BN3"; Kennwort: "schild") sind hinsichtlich Login-Name und Kennwort frei konfigurierbar.

# **Hinweise**:

- · Die Einstellungen für die internen Benutzerdaten und die SchILD-Datenbank werden verschlüsselt im PM2-Programmverzeichnis ("PM2.Ini") abgelegt.
- · Nur der Benutzer mit dem Login-Namen "PM2Admin" kann diesen Dialog aufrufen und den SchILD-Zugriff sowie die Benutzerdaten bearbeiten.
- · Für den Zugriff auf Serverdatenbanken müssen grundsätzlich Zugangsdaten für den Server angegeben werden. Diese Daten können im Bereich "Datenbankbenutzer" hinterlegt werden:

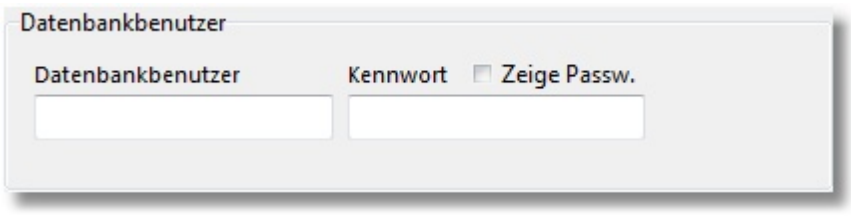

# <span id="page-38-0"></span>**7.6 Programm-Update**

Es gibt in unregelmäßigen Abständen Updates für PM2, die die Hinweise und Rückmeldungen der Anwenderinnen und Anwender aufnehmen. Schauen Sie daher bitte in regelmäßigen Abständen im Info-Menü "Hilfe ► Update" nach, ob ein Programm-Update vorliegt.

#### **Programm-Update**

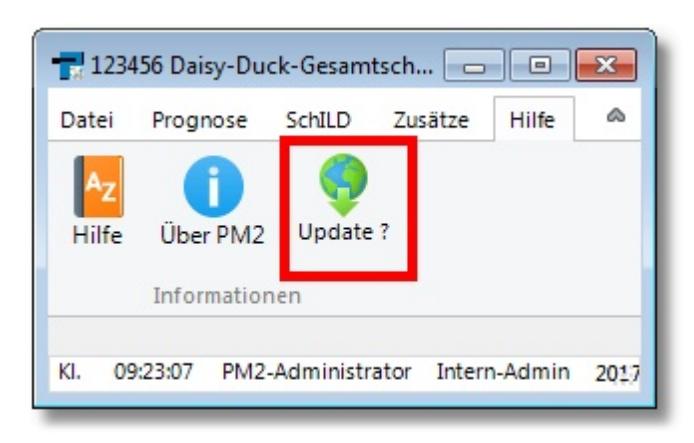

Klicken Sie auf "Update?", um zu prüfen, ob auf dem Internetserver von PM2 ein Updatepaket vorliegt.

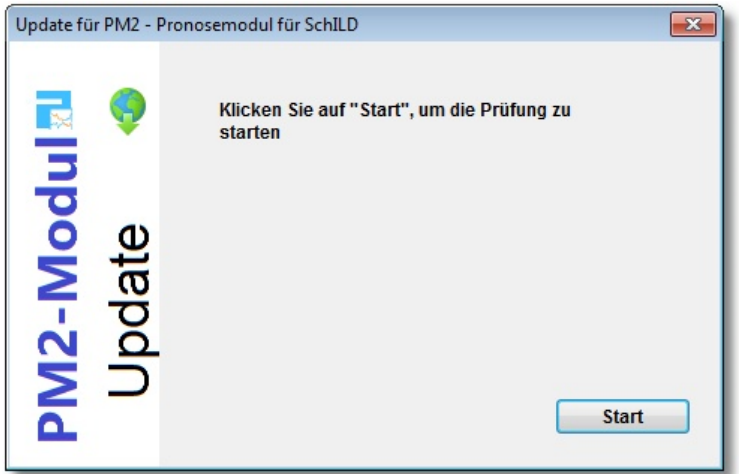

und anschließend auf "Start":

Wenn ein neues Programmupdate vorliegt, so wird dies angezeigt. Klicken Sie auf "Weiter", um den Updatevorgang zu starten.

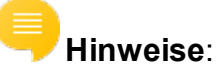

- · Auf den [Schulverwaltungsseiten NRW](https://www.svws.nrw.de/index.php) können Sie sich durch einen Klick auf Versionshinweise die gesamte Versionshistorie anzeigen lassen.
- · Hier finden Sie auch ein ZIP-Paket, das die jeweils neuesten Programmund Datendateien enthält.
- · Die oben beschriebene automatische Update-Möglichkeit steht nur auf PCs zur Verfügung, die einen FTP-Zugang zum Internet haben.

· Wird Ihre Schule über den Schulträger von einem externen IT-Dienstleister betreut, wird dieser Ihnen mitteilen, wie Updates eingespielt werden.

# <span id="page-40-0"></span>**7.7 Startparameter**

Die folgenden Startparameter können beim Aufruf von PM2.exe gesetzt werden:

·**BN=**

Vorbelegung des Login-Namens beim Anmeldedialog.

·**PW=**

Vorbelegung des Passwortes beim Anmeldedialog.

**Hinweis**: Verwenden Sie diesen Parameter nur, wenn Sie sicher sind, dass keine unberechtigten Personen auf Ihren PC bzw. auf die Startparameter zugreifen können.

#### ·**OHNESCHILD**

Wenn dieser Parameter gesetzt wird, ist nur die Einzelanalyse eines Notenbildes oder die Analyse von Notenbildern aus einer PM2-Notendatei möglich. Der Zugriff auf die Leistungsdaten innerhalb einer SchILD-Datei ist nicht möglich.

Es erfolgt keine Kennwortabfrage.

**Hinweis**: Durch einen Doppelklick auf die Datei "PM2\_ohne\_Schild\_ starten.bat" (siehe PM2-Installationsordner) wird PM2.exe automatisch mit dem Startparameter "OHNESCHILD" gestartet.

#### ·**NOUPDATE**

Der Menüpunkt "Update?" wird ausgeblendet.

Automatische Updates aus dem Programm heraus sind nicht möglich.

#### ·**MODUS=**

Vorauswahl eines Prognoseverfahrens:

MODUS=E: PM2 wird im Modus ["Einzelanalyse](#page-8-1) " gestartet 9

MODUS=D: PM2 wird im Modus "<u>Analyse von PM2-Notendateien</u>lը 12 i" gestartet (d.h. es wird direkt ein Dialog zur Auswahl einer PM2-Notendatei angezeigt)

MODUS=K: PM2 wird im Modus ["Analyse von SchILD-Daten](#page-8-2) " gestartet 9(d.h. es wird direkt ein Dialog zur Auswahl einer SchILD-Klasse angezeigt).

·**Datei=**

> Wenn beim Start des PM2-Programms direkt die Notenbilder einer csv-Datei angezeigt werden sollen, so übergeben Sie hier den vollständigen Dateinamen.

Beispiel:

- o Durch "Datei=C:\PM2\Beispiele\Noten.pm2l" werden beim Programmstart direkt die Notenbilder der Datei "C:\PM2\Beispiele\Noten\pm2l" angezeigt.
- o Durch "Datei={SV}\Dat\Noten.pm2l" werden beim Programmstart zunächst der Platzhalter {SV} ausgewertet (siehe Startparameter **SV=**) und dann der vollständige Dateipfad zur Notendatei gebildet.

#### ·**KLASSE=**

Wenn beim Start des PM2-Programms direkt die Notenbilder einer bestimmten SchILD-Klasse angezeigt werden sollen, so übergeben Sie hier die Klassenbezeichnung.

Beispiel: Durch "KLASSE=10a" werden beim Programmstart direkt die Notenbilder der Klasse 10a aus der Schilddatenbank angezeigt.

**Hinweis**: Zuvor muss natürlich die Verbindung zur SchILD-Datenbank konfiguriert worden sein.

·**SV=**

> Standardmäßig verwendet PM2 eine Verzeichnisstruktur unterhalb von PM2.exe. Durch den Parameter "SV=" können Sie PM2 veranlassen ein anderes Verzeichnis zu verwenden.

> Beispiel: Durch den Aufruf von "PM2.exe SV=C:\Daten\Schulverzeichnis" verwendet PM2.exe als Datenverzeichnis für die Schule "C:\Daten\Schulverzeichnis\PM2".

**Hinweis**: Der Unterordner "\PM2" wird automatisch hinzugefügt.

#### **Konfigurationsdatei**

Anstatt diese Parameter direkt als Startparameter zu übergeben, können Sie auch in eine Konfigurationsdatei verwendet werden. Diese Konfigurationsdatei hat die Bezeichnung "PM2.cfg" und muss sich im selben Verzeichnis wie die Programmdatei "PM2.exe" befinden.

Hier ein Beispiel:

Modus=D

Datei=c:\SP\_Testumgebung\PM2\Referenzen\dat\Referenzen.pm2l

#### OhneSchild

Mit diesen drei Parameter wird PM2 direkt ohne Anmeldedialog gestartet und die Notendatei "c:\SP\_Testumgebung\PM2\Referenzen\dat\Referenzen.pm2l" eingelesen und angezeigt.

# <span id="page-42-0"></span>**7.8 Übersicht**

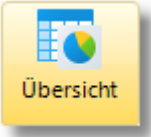

Wenn Sie eine Aufsummierung der berechneten Prognosen / Abschlüsse benötigen, so klicken Sie auf "Übersicht".

Sie erhalten einen dreigeteilten Dialog:

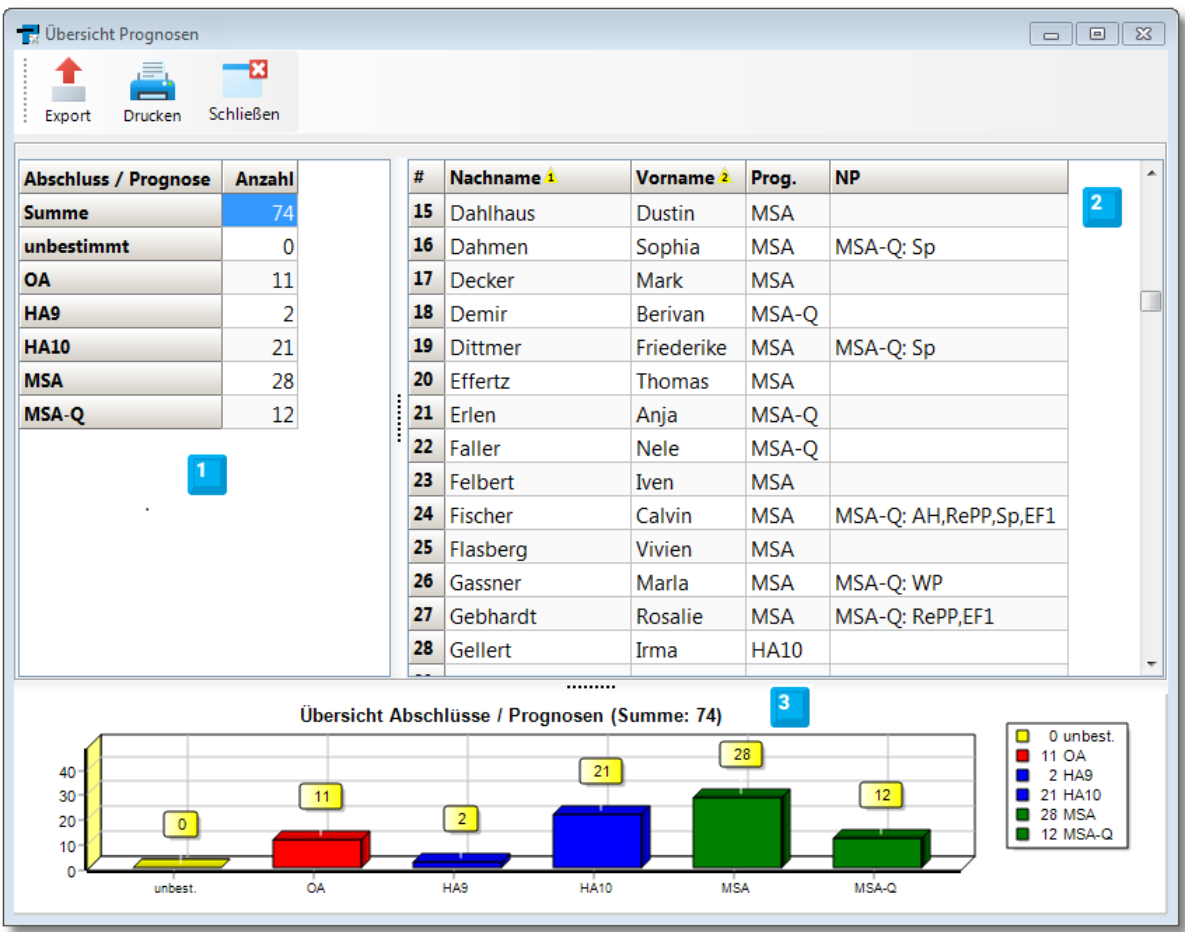

- 1. Oben links sehen Sie die Prognosesummen
- 2. Rechts daneben, eine Schülerliste die zu der jeweils markierten Prognose gehört (Name, Prognose, Nachprüfungsmöglichkeiten)
- 3. Eine grafische Aufbereitung der Summendaten.

# <span id="page-43-0"></span>**7.9 Rollenkonzept**

Um Prognosen und Abschlüsse zu berechnen und gegebenenfalls in die SchILD-Datenbank zurückzuspeichern, ist eine vorherige Anmeldung in PM2 als Benutzer mit einem gültigen Benutzernamen und einem Kennwort erforderlich. PM2 unterscheidet dabei zwischen internen und externen Benutzern:

- · **Intern** ist nur der Benutzer mit dem Login-Namen "PM2Admin" zulässig. PM2Admin verwendet das Startkennwort "Schild". Dieser Benutzer besitzt administrative Befugnisse und kann die Zugangsdaten des internen Benutzers festlegen sowie den SchILD-Zugriff konfigurieren.
- · **Externe** Benutzer sind SchILD-Benutzer. Es werden nur Benutzer akzeptiert, die in SchILD Administrationsrechte besitzen oder bestimmte Funktionen in SchILD wahrnehmen.
- · Das PM2-Rollenkonzept ist an die spezifischen Anforderungen einer GE/SK angepasst:
	- o Rolle **KL/sKL**: §
		- Darf die Daten seiner Klasse aufrufen. §
		- Darf die Prognosen berechnen, jedoch nur im aktuellen Lernabschnitt.
		- Darf keine Noten ändern. §
		- Trägt die Lernbereichsnoten nach Rücksprache mit den zuständigen Lehrkräften für LBAL und LBNW ein.
		- Erstellt einen ersten Prognose-Vorschlag für die Beratungs- bzw. Zeugniskonferenzen.
	- o Rolle **AL**: §
		- Darf die Leistungsdaten seiner Klassen aufrufen. §
		- Darf die Prognosen berechnen. §
		- Darf auch die Noten ändern, jedoch nur im aktuellen Lernabschnitt.
	- o Rolle **Admin**: §
		- Darf alle Klassen, Lernabschnitte, Noten und Prognosen lesen und verändern.

o Rolle **SL/sSL**: §

Wie Admin, jedoch nur lesen.

Um das Rollenkonzept insbesondere für die ALs in PM2 umzusetzen, unterstützt PM2 die in SchILD abbildbaren Klassengruppen/Abteilungen.

# **Hinweise:**

- · Das Anmeldeverfahren mit Zugehörigkeit zur Gruppe "Prognose" wird nicht mehr unterstützt.
- · Der Benutzer "Admin" bzw. ein Benutzer aus der Gruppe "Administrator" sollte sich in PM2 nach Möglichkeit nicht anmelden, um potenzielle SchILD-Datenbestandprobleme bzw. Verluste zu vermeiden. Dies gilt grundsätzlich für alle Module und insbesondere bei der Anmeldung an SchILD selbst.
- · In SchILDzentral wird der Benutzer "PM2Admin" nicht unterstützt und kann sich in PM2 auch nicht anmelden. In einer SchILDzentral-Umgebung kann das Modul PM2 nur aus der Anwendung SchILDzentral heraus gestartet werden und die Konfiguration des PM2-Moduls (wie auch aller anderen Module) wird durch SchILDzentral geregelt.

# **1. Beispiel: Rolle Abteilungsleitung**

In der folgenden Abbildung einer SchILD-Beispieldatenbank ist die Abteilung mit der Bezeichnung "ABT 2" und der Abteilungsleitung (oder dem Koordinator) "BART" dargestellt. Der Klassengruppe/Abteilung "ABT 2" wurden die Klassen "9a, ..., 9d, 10a, ... , 10d" zugeordnet (siehe Abbildung).

#### **Rollenkonzept**

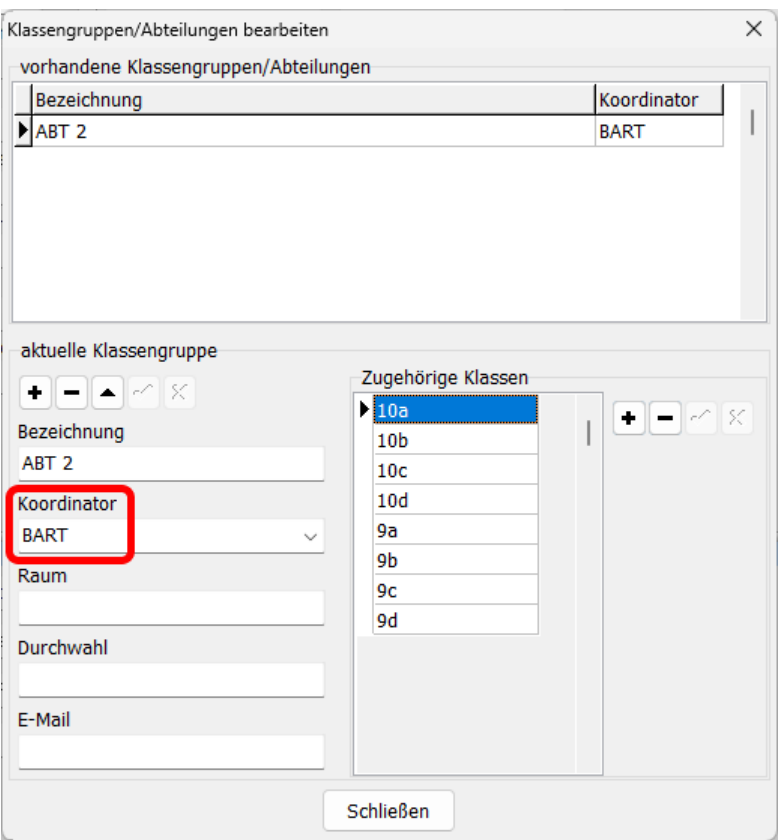

**SchILD: Abteilungen Dialog**

# **Wichtig**:

- · Der Abteilungsleiter oder Koordinator "BART" ist innerhalb von SchILD eine Lehrkraft. Dies allein schon deswegen, weil die Auswahlliste für den Koordinator nur Personen auflistet, die zur Gruppe "Lehrer" gehören.
- $\bullet$  Um in PM2 als Abteilungsleiter erkannt zu werden, muss der Benutzer "BART" in der SchILD-Benutzerverwaltung aufgeführt sein.
- · Dieser Benutzer mit dem Nachnamen "Barta" hat den Login-Namen "BART" und nicht etwa "ABT\_2".

| 圝                                                                                                    | Benutzer-Verwaltung für SchlLD-NRW (2.0.31.2)                                                                                 |                                                                                                    | $\times$<br>п                                                                                                    |
|----------------------------------------------------------------------------------------------------|----------------------------------------------------------------------------------------------------|----------------------------------------------------------------------------------------------------|----------------------------------------------------------------------------------------------------|
| <b>Schließen</b>                                                                                                    |                                                                                                    | Benutzergruppen bearbeiten<br>DB-Version zurücksetzen                                                           | Alle Lehrkräfte übernehmen                                                                                                    |
| Name<br><b>Barta</b>                                                                                                    | Login-Name<br><b>BART</b>                                                                                                    | Aktueller Benutzer<br>$\mathbf{C}$<br>٠<br>sein!                                                                | Wichtig: Bei Lehrkräften muss der Anmeldename<br>identisch mit dem in SchILD verwendeten Kürzel                                                                      |
| <b>PARTICULAR</b><br><b>Beck</b><br><b>Berends</b><br><b>Bieker</b><br><b>Biester</b><br><b>Billstein</b><br><b>Bolenius</b><br><b>Rreit</b><br><b>Brinck</b><br><b>Bristdol</b> | 121211<br>BFC1<br>BER1<br><b>BTFK</b><br><b>BIES</b><br>BILL<br><b>BOLF</b><br><b>BRET</b><br>BR <sub>I1</sub><br><b>BRIS</b> | Name<br><b>Barta</b><br>Login-Name<br><b>BART</b><br>Kennwort ändern<br>Login-Historie zeigen<br>Login-Historie | Benutzergruppen (Kompetenzen)<br>Administrator<br>Beratungslehrer<br>$\triangledown$ Lehrer<br>Referendar<br>Schulleitung<br>Sekretariat<br>Sonstige<br>Zeugnisdruck |
| <b>Brixius</b><br><b>Brüning</b><br><b>Bultmann</b><br><b>Burghaus</b>                                                                                                    | <b>BRIX</b><br><b>BRÜN</b><br><b>BULT</b><br>BUR1                                                                             | Eingeloggt<br>27.10.2023 11:48:29                                                                               | Ausgeloggt<br>27.10.2023 12:11:49                                                                                                    |

**SchILD: Benutzerverwaltung**

In Prognose-Modul PM2 meldet sich demnach der Benutzer "**BART**" an:

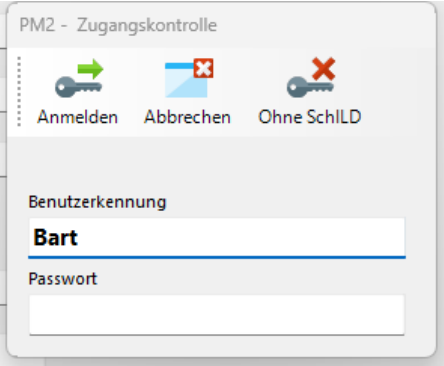

**PM2: Login-Dialog für "BART"**

und bekommt Zugang zu all seinen Klassen 9a ,..., 9d, 10a ,..., 10d (siehe folgende Abb.)

#### **Rollenkonzept**

|                |                 | Schuljahr: 2020 / 1. Qu.: Klasse wählen: |                  |     |
|----------------|-----------------|------------------------------------------|------------------|-----|
|                | x               | ж                                        | $^{(+)}$         |     |
| 10a<br>Auswahl |                 |                                          |                  |     |
| #              | <b>Kürzel</b>   | KL                                       | sKL              | Jg. |
| 1              | 10a             | <b>FRIT</b>                              | <b>MÖLL</b>      | 10  |
| 2              | 10 <sub>b</sub> | <b>SACK</b>                              | BILL             | 10  |
|                | 3 10c           | ZAR <sub>1</sub>                         | SCH <sub>8</sub> | 10  |
| $\vert$        | 10d             | FR <sub>11</sub>                         | <b>BER1</b>      | 10  |
|                | 5 9a            | LOHE                                     | FRIE             | 09  |
|                | 6 9b            | <b>DORN</b>                              | <b>GLAS</b>      | 09  |
|                | 7 9с            | GILD                                     | <b>BRIS</b>      | 09  |
|                | 8 9d            | <b>TREI</b>                              | <b>FIBL</b>      | 09  |

**Klassenauswahlliste für "BART" für den Lernabschnitt 2020.1**

In der Statuszeile kann man erkennen, welche Rolle dem Benutzer mit dem Login-Namen "BART" und dem Benutzer-Nachnamen "Barta" von PM2 zugeordnet worden ist. In diesem Fall "AL" (=Abteilungsleitung):

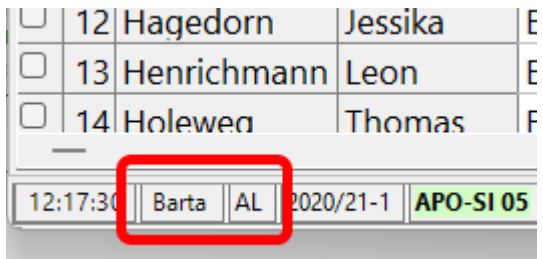

Diese Informationen werden auch auf der Informationsseite von PM2 gespiegelt:

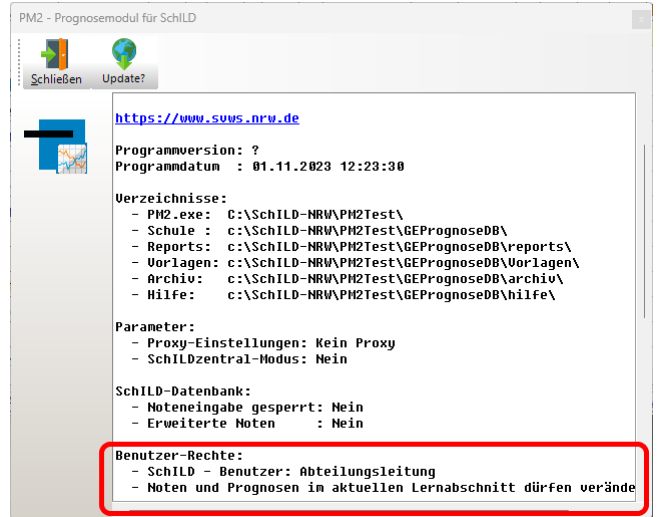

**PM2 - Informationsseite**

# **Erweiterte Abteilungsverwaltung**

Diese "Bedingung", dass Koordinatoren von Abteilungen notwendigerweise aus der Gruppe "Lehrer" kommen müssen, kann man in PM2 ab der Version 1.7.7.0 umgehen (siehe Abb.):

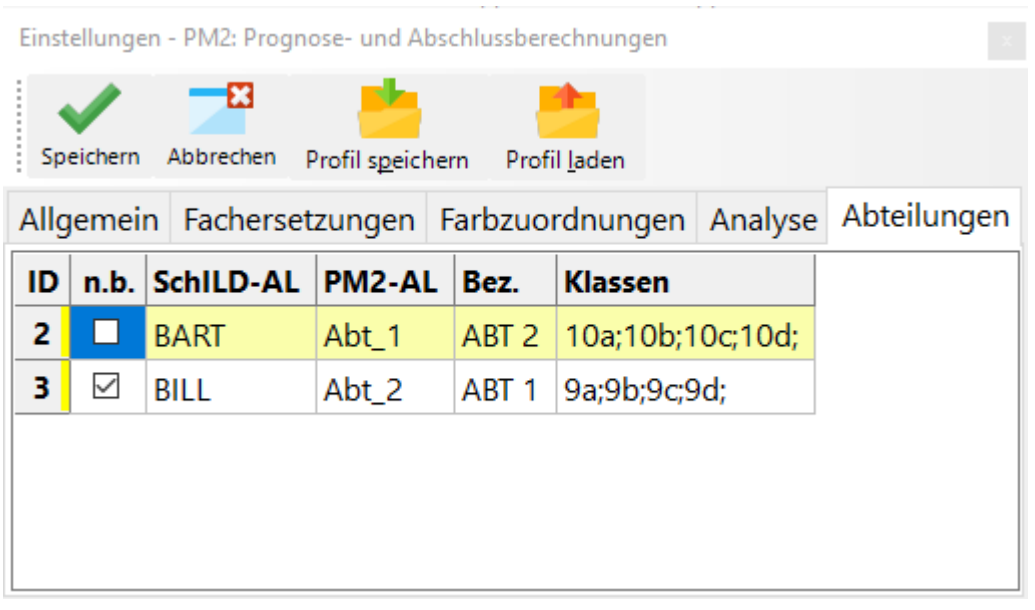

**PM2 - Abteilungserweiterung**

Für einen PM2-Benutzer mit Administratorrechten gibt es die Möglichkeit in den Einstellungen, die Abteilungskoordinatoren auf eines oder mehrere Benutzerkonten zu erweitern. Rufen Sie hierzu den Dialog für die Programmeinstellungen auf und klicken auf die Registerseite "Abteilungen". PM2 liest aus SchILD alle Abteilungsdaten und listet diese am Bildschirm. Wichtig sind die Spalten "PM2-AL" und "n.b.". Wenn der Abteilungsleiter "BART" es gewohnt ist, sich in SchILD oder in einem der SchILD-Module mit dem Login-Namen "Abt 1" anzumelden, so tragen Sie in der Spalte mit dem Spaltentitel "PM2-AL" und der ersten Zeile "Abt\_1" ein und speichern Sie die Änderungen.

Bei der Anmeldung mit der Login-Kennung "Abt\_1" wird geprüft, ob "Abt\_1" als Koordinator bei einer Abteilung eingetragen ist oder der zugeordnete Koordinator innerhalb von SchILD in der 3. Spalte.

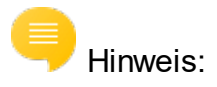

#### **Rollenkonzept**

- · Es können auch mehrere Login-Kennungen eingetragen werden, jeweils durch ein Komma getrennt.
- · Sollte einmal der zuständige Abteilungsleiter bei einer Zeugniskonferenz verhindert sein, so kann über diesen Mechanismus ein anderer Programmbenutzer mit den selben PM2-Rechten ausgestattet werden.

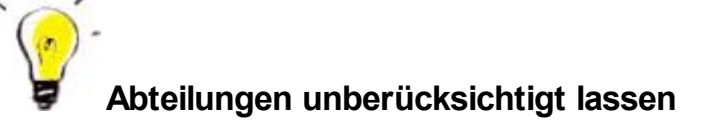

Sollte eine in SchILD eingetragene Abteilung in PM2 nicht berücksichtigt werden, so können Sie durch einen Klick in der Spalte "n.b." ("nicht berücksichtigen") erzwingen, dass bei der Ermittlung der Benutzer-Rollen, diese Abteilung unberücksichtigt bleibt.

# **2. Beispiel: Rolle Stellv. Klassenleitung**

In der Klassenauswahlliste im Lernabschnitt 2020.1 kann man erkennen, das "BRIS" stellvertretender Klassenlehrer in der Klasse "9c" war. In der SchILD-Benutzerverwaltung ist zu erkennen, dass "BRIS" bereits SchILD-Benutzer ist, den Nachnamen "Bristdol" besitzt und zur Gruppe "Lehrer" gehört.

| ▩                                                                                                    |                                                                                                    | Benutzer-Verwaltung für SchlLD-NRW (2.0.31.2)                                                                                                    |                                                                                                    | п | $\times$ |
|----------------------------------------------------------------------------------------------------|----------------------------------------------------------------------------------------------------|----------------------------------------------------------------------------------------------------|----------------------------------------------------------------------------------------------------|---|----------|
| <b>Schließen</b>                                                                                                    |                                                                                                    | Benutzergruppen bearbeiten                                                                                                    |                                                                                                    |   |          |
| Name<br>Administrator<br><b>Barta</b><br>Rioctor<br>Bristdol<br><b>PARTICULERS</b><br><b>Brüning</b><br><b>Bultmann</b><br><b>Burghaus</b><br>Caspar<br>Dähn<br>Deichmann<br>Dornseiff<br>Flliott<br><b>Emmerich</b> | Login-N<br>Admin<br><b>BART</b><br><b>DTEC</b><br><b>BRIS</b><br><b>PERMITES</b><br>BRÜN<br><b>BUIT</b><br><b>BUR1</b><br><b>CASP</b><br><b>DÄHN</b><br>DETC.<br><b>DORN</b><br><b>FLLT</b><br><b>FMMF</b> | Aktueller Benutzer<br>$\mathbf{C}$<br>Name<br>Bristdol<br>Login-Name<br><b>BRIS</b><br>Kennwort ändern<br>Login-Historie zeigen<br>Login-Historie<br>Eingeloggt | Wichtig: Bei Lehrkräften muss der Anmeldename<br>identisch mit dem in SchlLD verwendeten Kürzel<br>sein!<br>Benutzergruppen (Kompetenzen)<br>Administrator<br><del>eratung</del> slehrer<br>$\overline{\triangle}$ Lehrer<br><b>Poforoncar</b><br>Schulleitung<br>Sekretariat<br>Sonstige<br>Zeugnisdruck<br>Ausgeloggt |   |          |
|                                                                                                    |                                                                                                    |                                                                                                    |                                                                                                    |   |          |

**SchILD: Dialog für die Bearbeitung von Programmbenutzern**

Meldet sich "BRIS" in PM2 an und klickt auf "Lerngruppen", so erhält er die folgende

### Auswahlliste:

|   | Lernabschnitt wählen |                       |                                 |
|---|----------------------|-----------------------|---------------------------------|
| i | х                    | $_{\left( +\right) }$ | $\left( -\right)$<br><b>CRO</b> |
|   | Auswahl 2020.1       |                       |                                 |
| # | Lernabschnitt        | Komp.                 | <b>Klassen</b>                  |
|   | 1 2020.1             | stv.KL                | 9 <sub>c</sub>                  |
|   | 2 2019.4             | stv.KL                | 9с                              |
|   | 3 2019.3             | stv.KL                | 9с                              |
|   | 4 2019.2             | stv.KL                | 9с                              |
|   | 5 2019.1             | КL                    | 9с                              |
|   | 6 2018.4             | KL                    | 8с                              |
|   | 7 2018.3             | КL                    | 8с                              |
|   | 8 2018.2             | KL                    | 8с                              |
|   | 9 2018.1             | KL                    | 8с                              |

**Benutzer "BRIS": Auswahlliste Lernabschnitte**

#### **Rollenkonzept**

PM2 hat dem Benutzer "BRIS" offensichtlich die Rolle "KL" bzw. "sKL2" zugewiesen. Wird der zweite Eintrag ausgewählt, also der Lernabschnitt "2019.4", so erscheint der folgende Dialog:

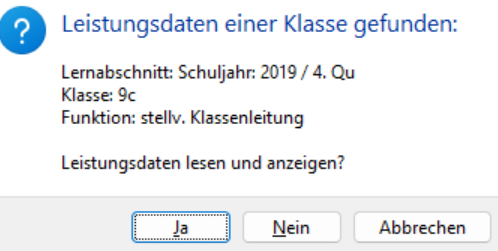

PM2 hat festgestellt, dass für den Benutzer "BRIS" in der Rolle "sKL" einzig die Klasse "9c" zur "Auswahl" steht. Da dieser Lernabschnitt in der Vergangenheit liegt, bestehen für "BRIS" lediglich Leserechte.

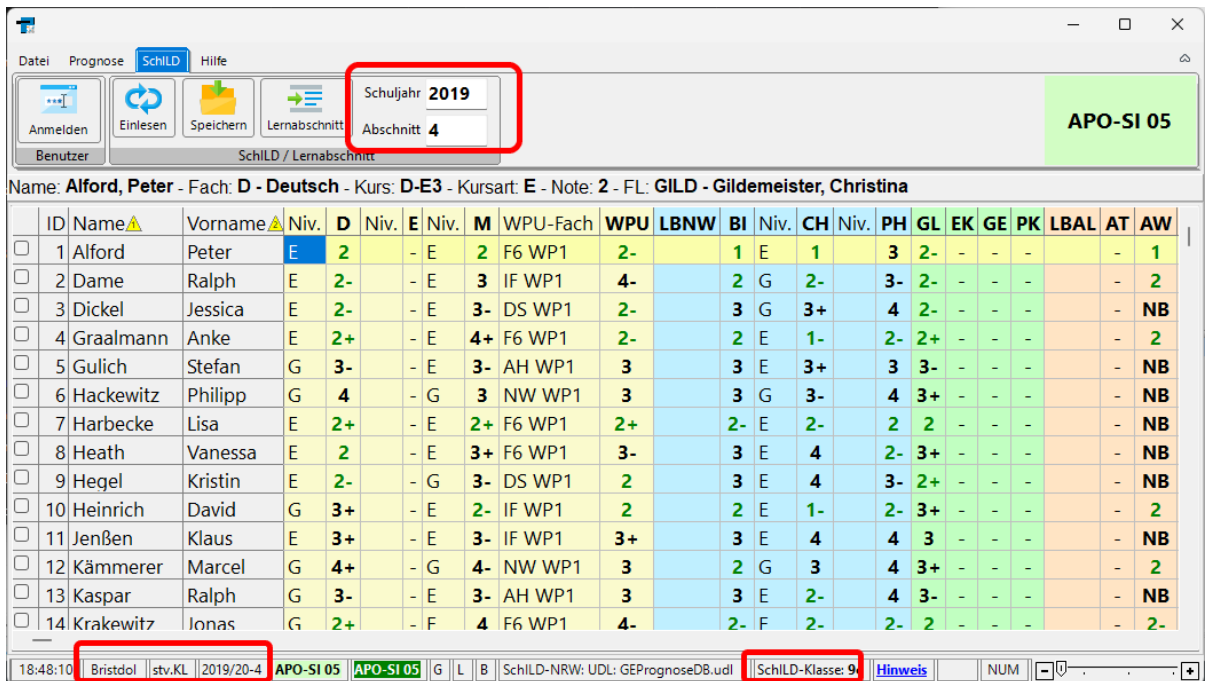

Anmelden kann sich erst einmal jeder SchILD-Benutzer. Ist für einen Benutzer jedoch keine der obigen Rollen zuweisbar, bleibt in PM2 nur der Zugriff auf PM2-Notendateien ohne Zugriff auf SchILD.

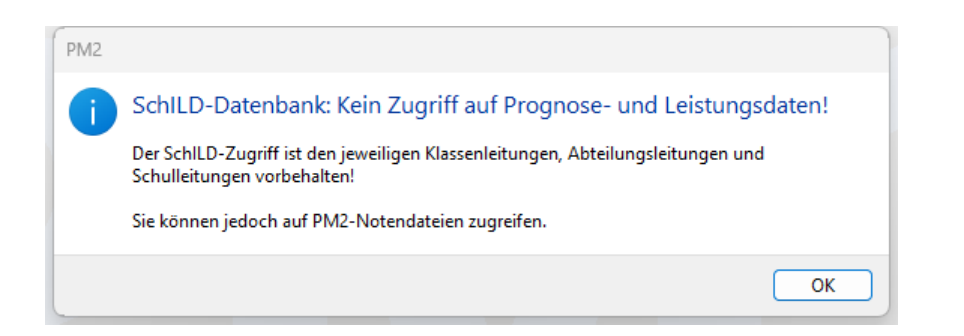

Dies wird auch in der reduzierten Auswahl der Benutzeroptionen deutlich:

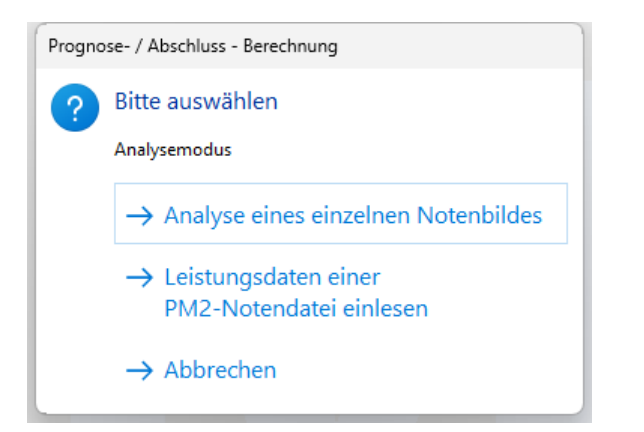

# <span id="page-53-0"></span>**7.10 Tastaturkürzel**

# **Klassenanalyse**

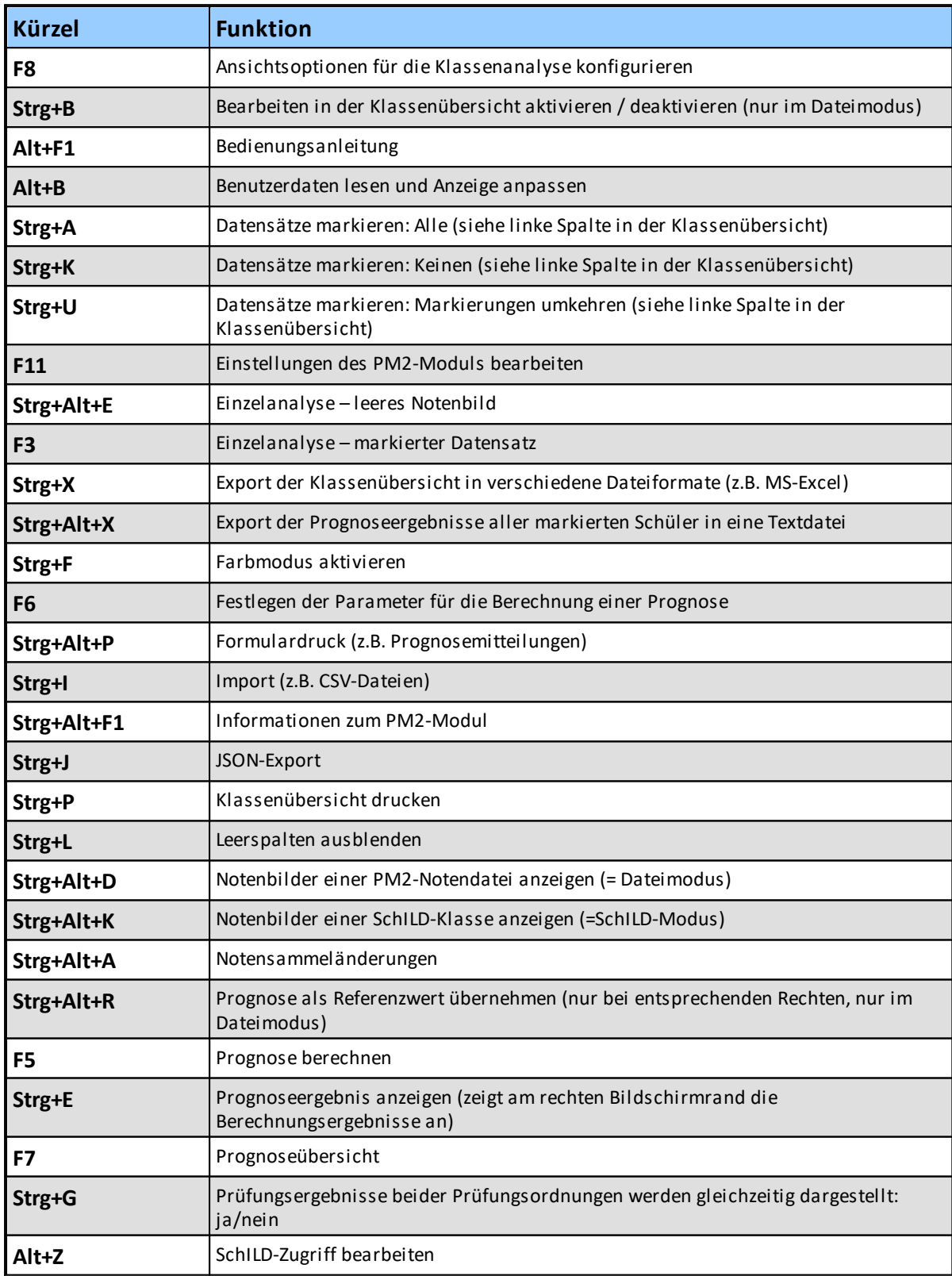

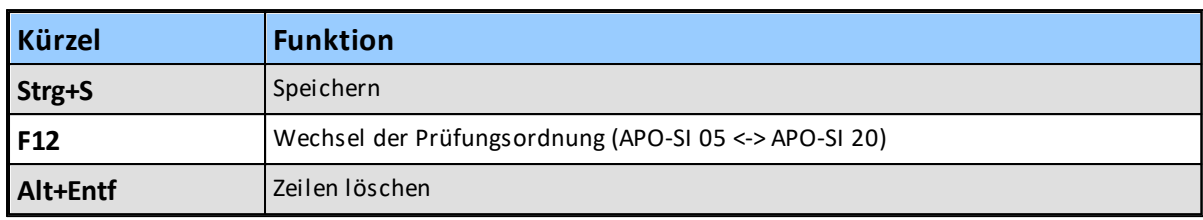

# <span id="page-54-0"></span>**7.11 Rechtliche Grundlagen**

Die rechtlichen Grundlagen für Ermittlung von Schulabschlüssen bzw. Abschlussprognosen an Gesamtschulen in NRW werden bestimmt durch die

"Verordnung über die Ausbildung und die Abschlussprüfungen in der Sekundarstufe I (Ausbildungs- und Prüfungsordnung Sekundarstufe I - [APO-S I](https://bass.schul-welt.de/12691.htm))"

Im Abschnitt 6 der APO-SI wird die Vergabe von Schulabschlüssen und Berechtigungen geregelt:

- ·[§ 40 Erster Schulabschluss](#page-57-0)l જ્
- · ${\S}$  41 Erweiterter Erster Schulabschluss $|$  ∞
- · $\S~42$  Mittlerer Schulabschluss (Fachoberschulreife) $|$ ഒ
- ·<u>[§ 43 Berechtigung zum Besuch der gymnasialen Oberstufe](#page-65-0)</u>l‱
- ·[§ 44 Nachprüfung zum Erwerb von Abschlüssen und Berechtigungen](#page-68-0)

### **Hinweise**:

- · An der Gesamtschule kann der Unterricht in den Fächern D, E, M als Erweiterungskurs oder Grundkurs bzw. als Unterricht auf Erweiterungsebene oder auf Grundebene erteilt werden. Aus Gründen einer besseren Lesbarkeit wird dies abgekürzt als "E" bzw. "G". Also z.B. D(G) oder M(E)
- · An der Gesamtschule kann der Unterricht im Fach CH **oder** PH als Erweiterungskurs oder Grundkurs bzw. als Unterricht auf Erweiterungsebene oder auf Grundebene erteilt werden. Aus Gründen einer besseren Lesbarkeit wird dies abgekürzt als "FLD-CH/PH".

# <span id="page-55-0"></span>**7.11.1 Vierte Verordnung zur Änderung der APO S I und der VVzAPO-SI Konkretisierung der Abschlussvoraussetzungen (§§ 40 - 43)**

Im Rahmen der Vierten Verordnung zur Änderung der APO-SI sowie der VVzAPO-SI sind die Abschlussvoraussetzungen auf Plausibilität und Eindeutigkeit überprüft und wie folgt konkretisiert worden:

#### ·**VV 40.3 zu Absatz3** §

### **APO-SI 05**

sind in dem Lernbereichen Arbeitslehre und Naturwissenschaften ausschließlich die Einzelnoten der Fächer Technik, Wirtschaft, Hauswirtschaft sowie Biologie, Physik und Chemie maßgeblich.

 **APO-SI 20: ab 01.08.2020 neu ab Klasse 5** sind in dem Lernbereich Naturwissenschaften ausschließlich die Einzelnoten der Fächer Biologie, Physik und Chemie maßgeb-

#### ·**VV 40.4 zu Absatz 4 und VV 41.1.2:**

lich.

Ergänzung bei **ESA** und **EESA** an Gesamt- und (teil)integrierten Sekundarschulen in Anlehnung an die Regelung für die Realschule und das Gymnasium (VV 40.4 zu Abs. 4 und VV 41.2.2) §

- Englisch gilt als übriges Fach im Sinne von § 25 Abs. 1 APO-SI.
- §Andere Fremdsprachen als Englisch bleiben unberücksichtigt.

#### ·**§ 42 (3) (Mittleren Schulabschluss - MSA):**

Die unberücksichtigte Unterschreitung um zwei Notenstufen in den übrigen Fächern gilt nicht für das fachleistungsdifferenzierte Fach Ch/Ph. §

- Denn bei dem Fach Chemie bzw. Physik handelt es sich um ein fachleistungsdifferenziertes Fach, das eine zusätzliche Möglichkeit für einen höheren Schulabschluss bietet.
- Daher hat es einen höheren Stellenwert als ein anderes Fach.

#### ·**§ 43 (4) (zum MSAQ):**

Eine Unterschreitung um zwei Notenstufen in dem fachleistungsdifferenzierten Fach Ch/Ph kann nicht mehr ausgeglichen werden, sondern lediglich eine Unterschreitung um eine Notenstufe.

# **Weitere Hinweise**

#### ·**VV 44.3 zu Absatz 3:**

Eine Nachprüfung in einem mit der Note ungenügend bewerteten Fach ist nicht möglich.

- · Die **Änderungen treten zum 01.09.2019** für die Schülerinnen und Schüler aller Klassen an Gesamt- und Sekundarschulen **in Kraft.**
- · Die Änderungsverordnung finden Sie unter folgendem Link: <https://bass.schul-welt.de/12691.htm>

### <span id="page-57-0"></span>**7.11.2 § 40 Erster Schulabschluss**

Für die Gesamtschule wird die Vergabe des Ersten Schulabschlusses in **§ 40 (3)** geregelt. Eine **Übersicht** zum **ESA** erhalten Sie **[hier](#page-60-0)** 61

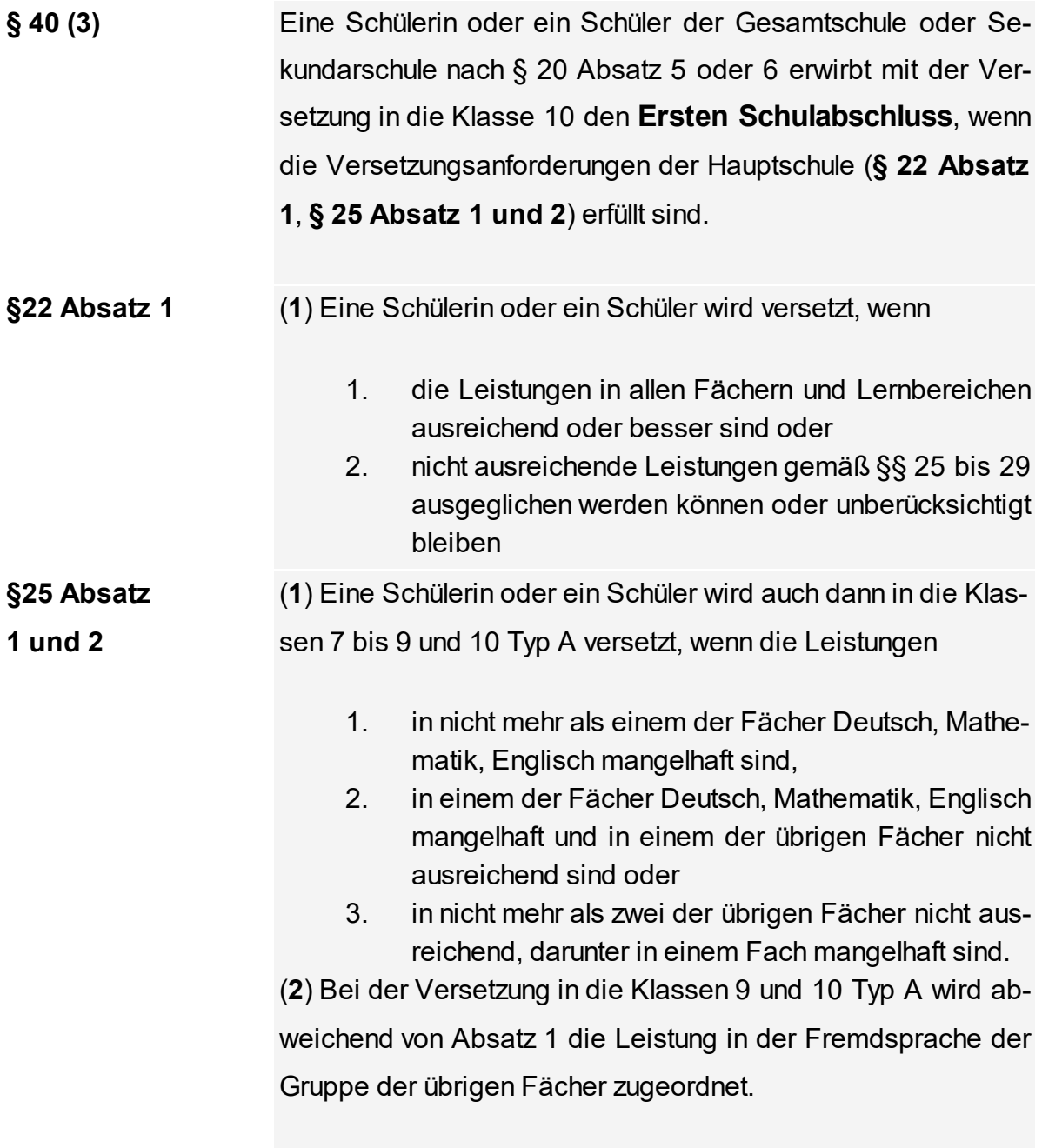

**VV zu § 40.3 zu Absatz 3**

In Gesamtschulen und in Sekundarschulen nach § 20 Absatz 5 und 6

- · werden Leistungen in den Fächern mit Unterricht auf Erweiterungsebene wie um eine Notenstufe bessere Leistung im Unterricht auf Grundebene gewertet,
- ·gilt Englisch als übriges Fach im Sinne von § 25 Absatz 1,
- ·bleiben andere Fremdsprachen als Englisch unberücksichtigt,

#### ·**APO-SI 05**

sind in dem Lernbereichen Arbeitslehre und Naturwissenschaften ausschließlich die Einzelnoten der Fächer Technik, Wirtschaft, Hauswirtschaft sowie Biologie, Physik und Chemie maßgeblich.

· **APO-SI 20: ab 01.08.2020 neu ab Klasse 5** sind in dem Lernbereich Naturwissenschaften ausschließlich die Einzelnoten der Fächer Biologie, Physik und Chemie maßgeblich.

### <span id="page-58-0"></span>**7.11.2.1 Übersicht ESA**

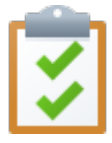

# **Übersicht ESA**

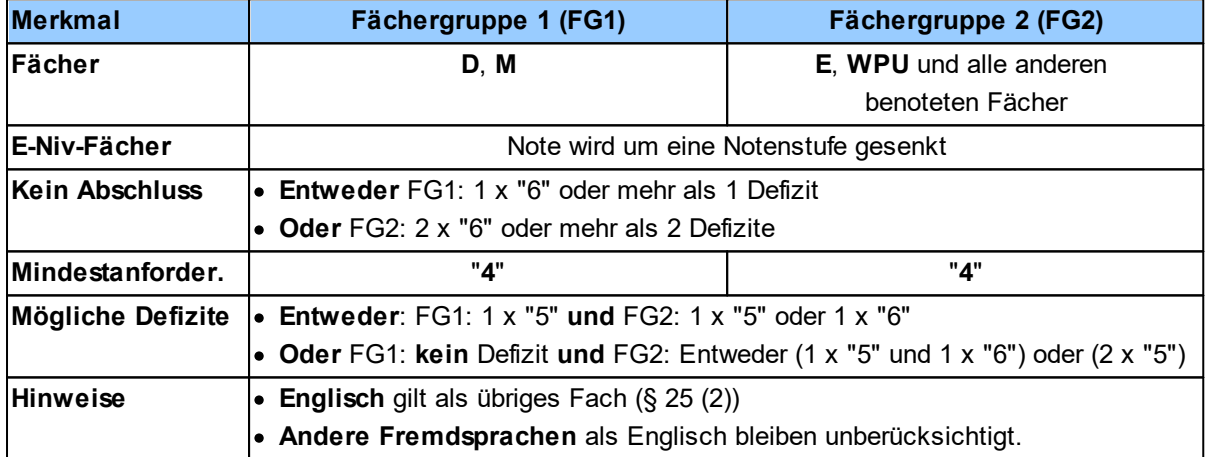

Die rechtlichen Grundlagen zum **ESA** erhalten Sie **[hier](#page-57-0)** <sup>58</sup>

### <span id="page-59-0"></span>**7.11.3 § 41 Erweiterter Erster Schulabschluss**

Für die Gesamtschule wird die Vergabe des **Erweiterten Ersten Schulabschluss** in **§ 41 (1)** geregelt. Eine **Übersicht** zum **EESA** erhalten Sie **[hier](#page-60-0)** 61

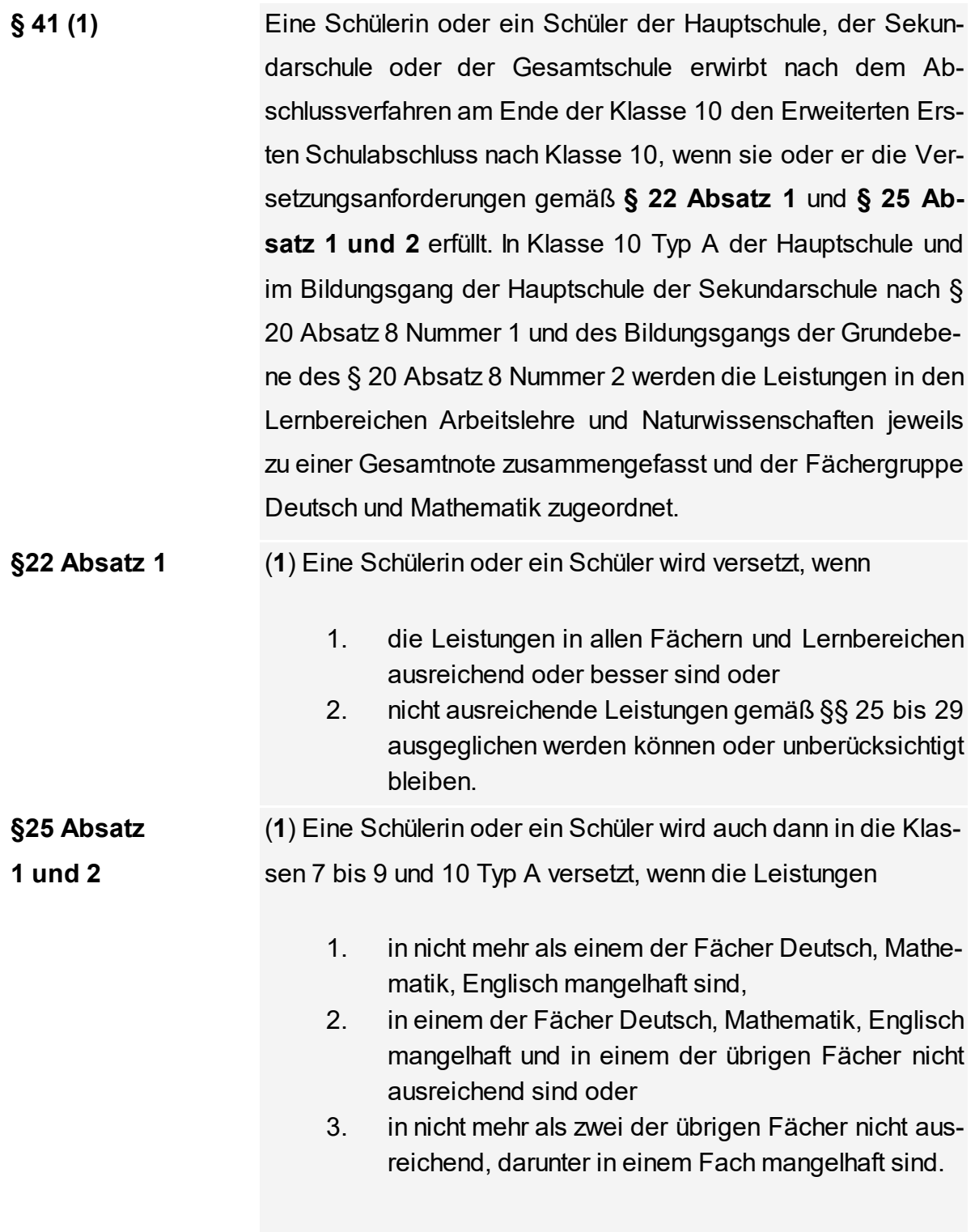

(**2**) Bei der Versetzung in die Klassen 9 und 10 Typ A wird abweichend von Absatz 1 die Leistung in der Fremdsprache der Gruppe der übrigen Fächer zugeordnet.

### **VV zu § 41.1 zu Absatz 1**

**41.1.2** In Gesamtschulen und in Sekundarschulen nach § 20 Absatz 5,6 und 8 Nummer

2

- · werden Leistungen in den Fächern mit Unterricht auf Erweiterungsebene wie um eine Notenstufe bessere Leistung im Unterricht auf Grundebene gewertet,
- ·gilt Englisch als übriges Fach im Sinne von § 25 Absatz 1,
- ·bleiben andere Fremdsprachen als Englisch unberücksichtigt,
- ·**APO-SI 05**

sind in dem Lernbereichen Arbeitslehre und Naturwissenschaften ausschließlich die Einzelnoten der Fächer Technik, Wirtschaft, Hauswirtschaft sowie Biologie, Physik und Chemie maßgeblich.

sind in dem Lernbereich Naturwissenschaften ausschließlich die Einzelnoten der Fächer Biologie, Physik und Chemie maßgeblich.

#### ·**APO-SI 20: ab 01.08.2020 neu ab Klasse 5**

werden die Leistungen in dem Lernbereich Naturwissenschaften zu einer Gesamtnote zusammengefasst. Die Lernbereichsnote wird von den Fachlehrerinnen und Fachlehrern gemeinsam festgesetzt. Eine zusätzliche Benotung der Einzelfächer des Lernbereichs findet nicht statt

### <span id="page-60-0"></span>**7.11.3.1 Übersicht EESA**

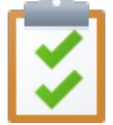

### **Übersicht EESA / APO-SI 05**

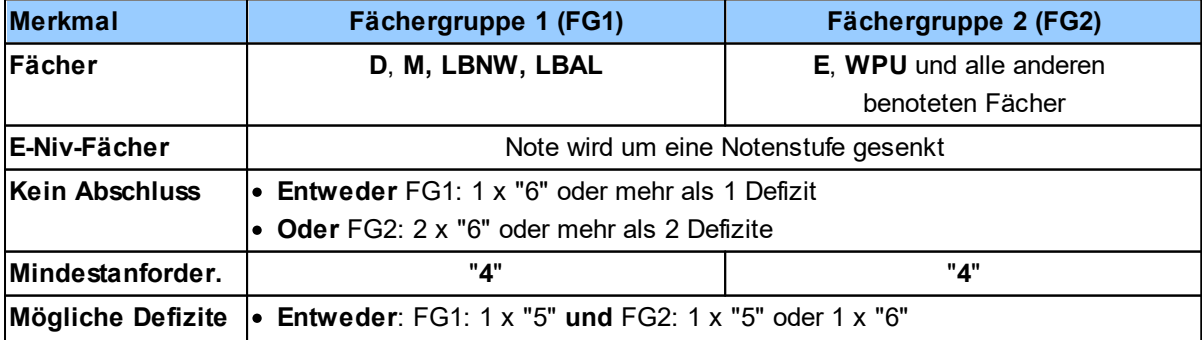

#### **Rechtliche Grundlagen**

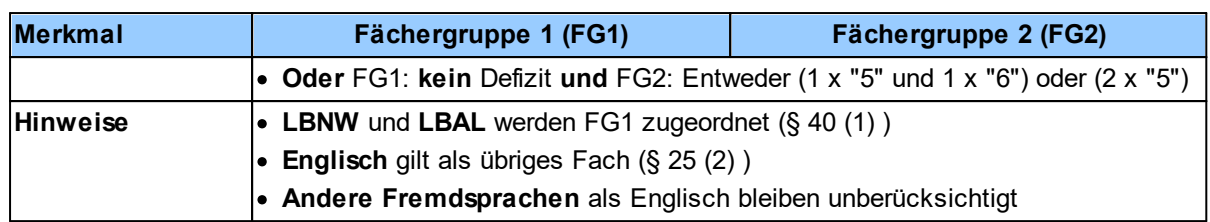

# <span id="page-61-0"></span>**Übersicht EESA / APO-SI 20**

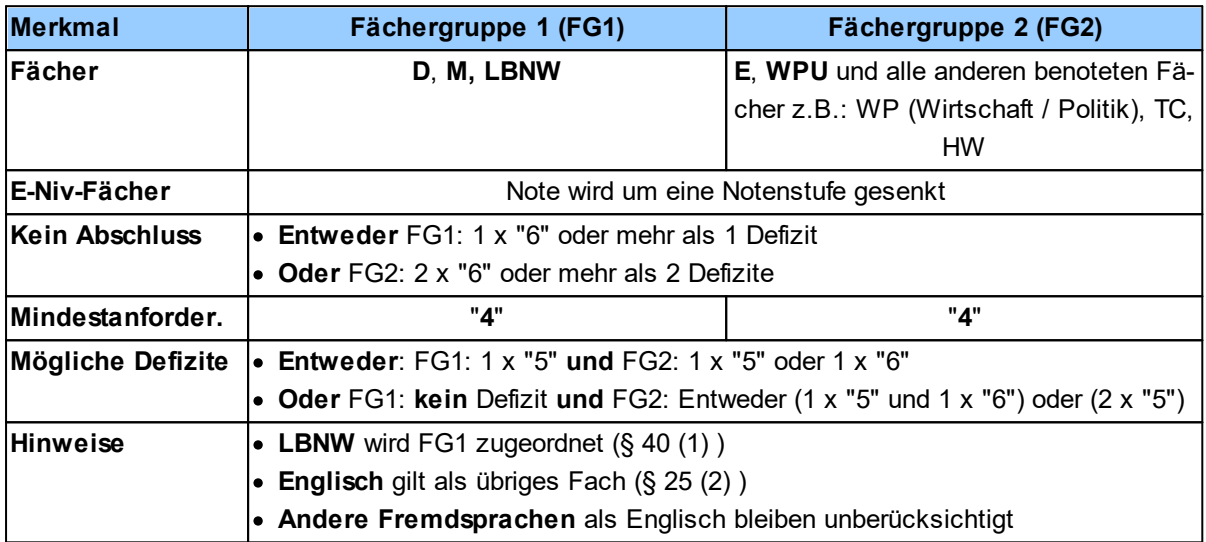

Die rechtlichen Grundlagen zum **EESA** erhalten Sie **[hier](#page-59-0)** <sup>60</sup>

### <span id="page-62-0"></span>**7.11.4 § 42 Mittlerer Schulabschluss (Fachoberschulreife)**

Für die Gesamtschule wird die Vergabe des **Mittleren Schulabschlusses** (Fachoberschulreife) in **§ 42 (3)** geregelt. Eine **Übersicht** zum **MSA** erhalten Sie **[hier](#page-64-0)** 65

- **Mindestanforder.** Eine Schülerin oder ein Schüler der Gesamtschule oder der Sekundarschule nach § 20 Absatz 5 oder 6 erwirbt nach dem Abschlussverfahren am Ende der Klasse 10 den mittleren Schulabschluss (Fachoberschulreife), wenn sie oder er in mindestens zwei Fächern am Unterricht auf Erweiterungsebene teilgenommen hat und folgende Voraussetzungen erfüllt: Die Schülerin oder der Schüler hat
	- 1. in den Fächern mit Unterricht auf Erweiterungsebene und im Wahlpflichtunterricht mindestens ausreichende, in den Fächern mit Unterricht auf der Grundebene mindestens befriedigende Leistungen sowie
	- 2. in den anderen Fächern
		- a. höchstens in einem Fach nicht ausreichende Leistungen und
		- b. in mindestens zwei Fächern mindestens befriedigende Leistungen erzielt.

**Zusätzliche E-Niv-Fächer** Hat eine Schülerin oder ein Schüler in mehr als zwei Fächern am Unterricht auf Erweiterungsebene teilgenommen, werden die Leistungen in diesen Fächern wie eine um eine Notenstufe bessere Leistung im Unterricht auf der Grundebene gewertet.

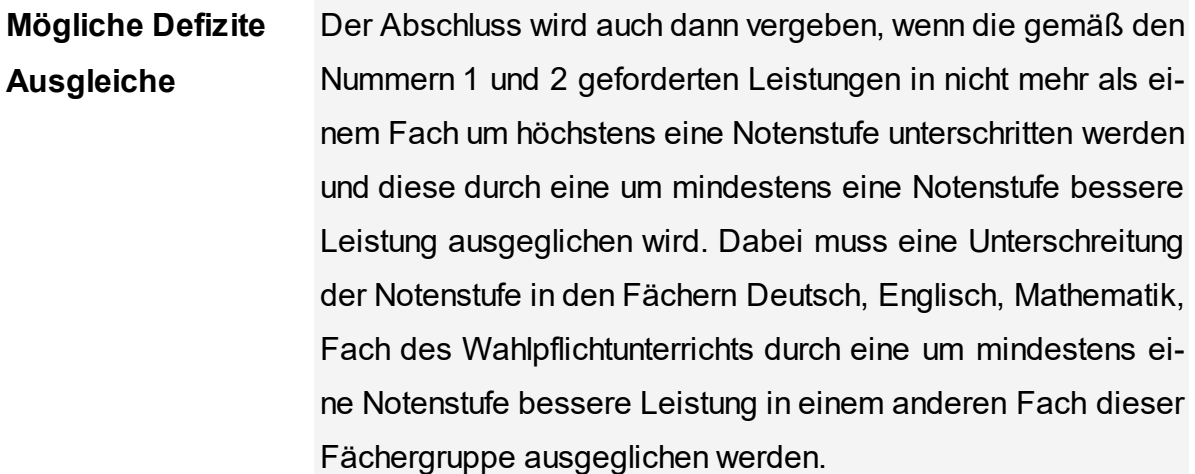

# <span id="page-64-0"></span>**7.11.4.1 Übersicht MSA**

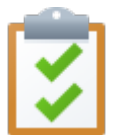

# **Übersicht MSA**

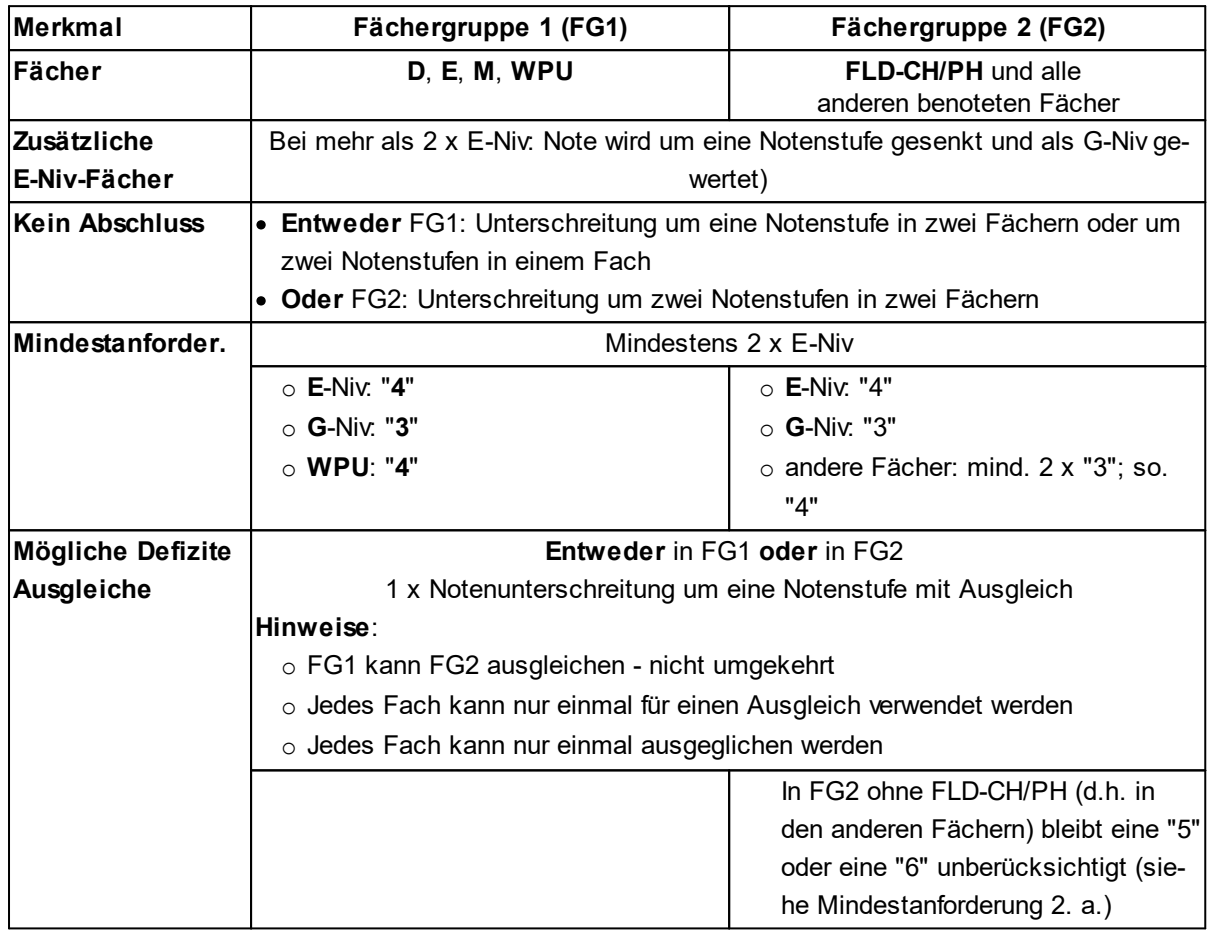

Die rechtlichen Grundlagen zum **MSA** erhalten Sie **[hier](#page-62-0)** <sup>63</sup>

#### <span id="page-65-0"></span>**7.11.5 § 43 Berechtigung zum Besuch der gymnasialen Oberstufe**

Für die Gesamtschule wird die Vergabe des Mittleren Schulabschlusses mit der Berechtigung zum Besuch der gymnasialen Oberstufe in **§ 43 (4)** geregelt. Eine **Übersicht** zum **MSAQ** erhalten Sie **[hier](#page-67-0)** 68

- **Mindestanforder.** Eine Schülerin oder ein Schüler der Gesamtschule oder der Sekundarschule nach § 20 Absatz 5 oder 6 erwirbt mit dem mittleren Schulabschluss (Fachoberschulreife) die Berechtigung zum Besuch der gymnasialen Oberstufe und setzt die Schullaufbahn dort in der Einführungsphase fort, wenn sie oder er in mindestens drei Fächern am Unterricht auf Erweiterungsebene teilgenommen hat und folgende Voraussetzungen erfüllt: Die Schülerin oder der Schüler hat
	- 1. in den Fächern mit Unterricht auf Erweiterungsebene und im Fach des Wahlpflichtunterrichts mindestens befriedigende, im Fach mit Unterricht auf der Grundebene mindestens gute sowie
	- 2. in den anderen Fächern mindestens befriedigende Leistungen erzielt.
- **Zusätzliche E-Niv-Fächer** Bei der Teilnahme am Unterricht in mehr als drei Fächern auf Erweiterungsebene wird die im vierten Fach auf Erweiterungsebene erzielte Leistung wie eine um eine Notenstufe bessere Leistung im Unterricht auf der Grundebene gewertet.
- **Mögliche Defizite Ausgleiche** Die Berechtigung wird auch dann vergeben, wenn die gemäß den Nummern 1 und 2 geforderten Leistungen unterschritten werden und diese durch eine um mindestens eine Notenstufe bessere Leistung ausgeglichen wird. In den Fächern Deutsch, Englisch, Mathematik, Fach des Wahlpflichtunterrichts kann eine Unterschreitung um eine Notenstufe in nicht mehr als einem Fach nur durch eine bessere Leistung in einem Fach dieser

Fächergruppe ausgeglichen werden. In den Fächern gemäß Nummer 2 und dem leistungsdifferenzierten Fach Physik oder Chemie können bis zu zwei Unterschreitungen um eine Notenstufe ausgeglichen werden. Darüber hinaus kann in den Fächern gemäß Nummer 2 eine weitere Unterschreitung um bis zu zwei Notenstufen ausgeglichen werden.

### **VV zu § 43.4 zu Absatz 4**

Auch eine Unterschreitung um bis zu zwei Notenstufen in den Fächern gemäß Nummer 2 kann durch eine um eine Notenstufe bessere Leistung ausgeglichen werden.

### <span id="page-67-0"></span>**7.11.5.1 Übersicht MSAQ**

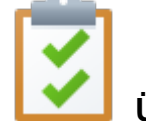

# **Übersicht MSAQ**

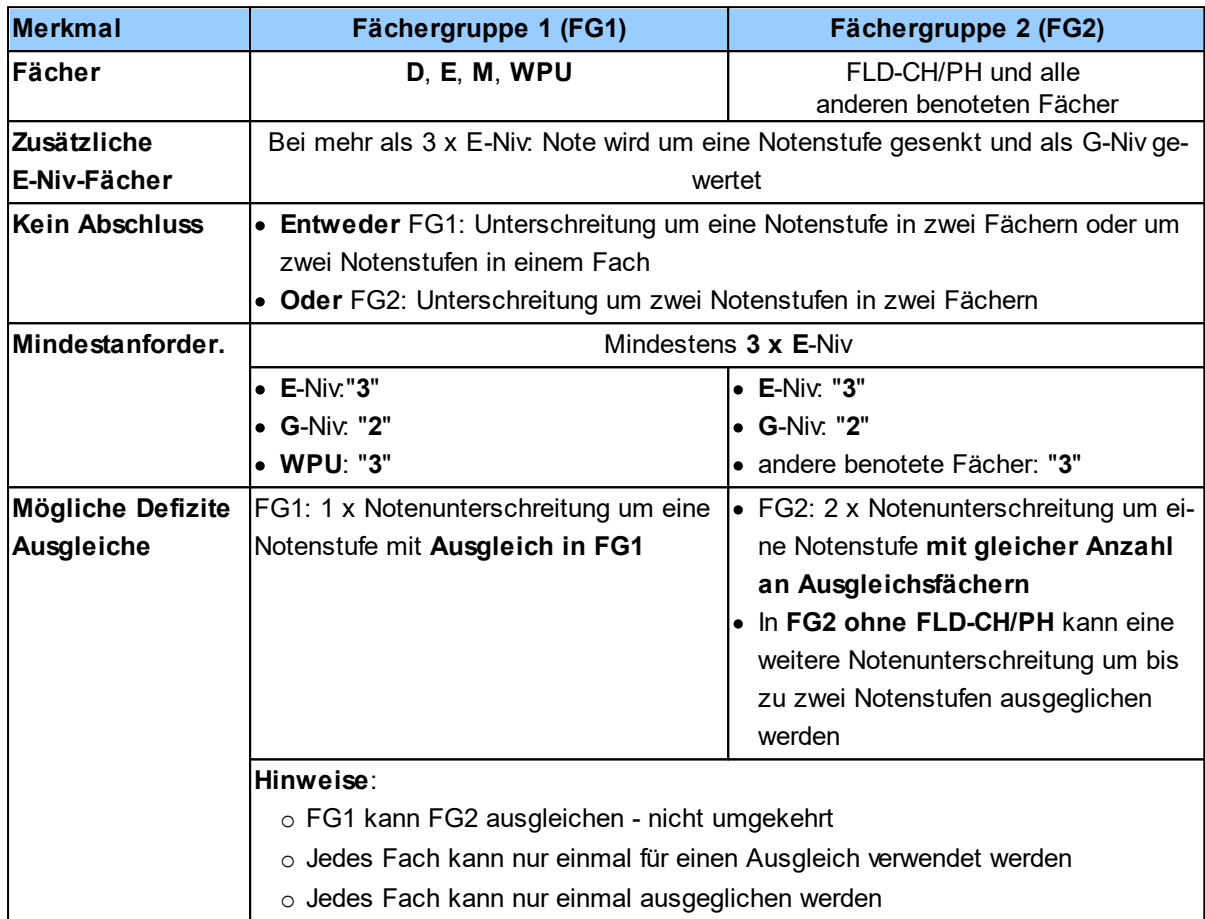

Die rechtlichen Grundlagen zum **MSAQ** erhalten Sie **[hier](#page-65-0)** <sup>66</sup>

### <span id="page-68-0"></span>**7.11.6 § 44 Nachprüfung zum Erwerb von Abschlüssen und Berechtigungen**

(**1**) Eine Schülerin oder ein Schüler kann eine Nachprüfung ablegen, um nachträglich einen Abschluss oder eine Berechtigung zu erwerben.

(**2**) Die Schulleiterin oder der Schulleiter spricht die Zulassung zur Nachprüfung aus, wenn

- 1. durch die Verbesserung der Note von "mangelhaft" auf "ausreichend" in einem einzigen Fach die Voraussetzungen für den Erwerb des angestrebten **Abschlusses** erfüllt würden oder
- 2. durch die Verbesserung der Note um eine Notenstufe in einem einzigen Fach die Voraussetzungen für den Erwerb der angestrebten **Berechtigung** erfüllt würden.

(**3**) Eine Nachprüfung ist **nicht möglich**

- 1. in einem Fach der Prüfung im Abschlussverfahren am Ende der Klasse 10 (§ 30) und
- 2. in einem Fach, das bei einer Versetzung oder beim Erwerb eines Abschlusses oder einer Berechtigung zum Notenausgleich herangezogen werden soll.

(**4**) Kommen für die Nachprüfung mehrere Fächer in Betracht, wählt die Schülerin oder der Schüler das Fach.

### **VV zu § 44.2 zu Absatz 2**

An den Gesamtschulen (...) spricht die Schulleiterin oder der Schulleiter darüber hinaus die Zulassung zur Nachprüfung aus, wenn durch die Verbesserung der Note um eine Notenstufe in einem einzigen Fach die Voraussetzungen für den Erwerb des angestrebten **Abschlusses** erfüllt würden.

### **VV zu § 44.3 zu Absatz 3**

Eine Nachprüfung in einem mit der Note ungenügend bewerteten Fach ist nicht möglich.

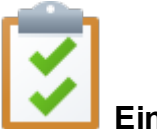

# **Eine Nachprüfung**

- $\bullet$ ist nur in **einem** Fach möglich.
- · ist nur zum Erwerb eines Abschlusses möglich, nicht aber um eine Ausgleichsregelung zu erreichen

(**Keine Nachprüfung zum Zwecke des Ausgleichs**).

- · am Ende der Jahrgangsstufe 10 ist **in den Fächern der zentralen Prüfung (D,E,M / ZP 10 ) nicht möglich**.
- · Eine **Nachprüfung** in einem mit der Note **ungenügend** bewerteten Fach **ist nicht möglich**.

# <span id="page-70-0"></span>**Index**

# $- A -$

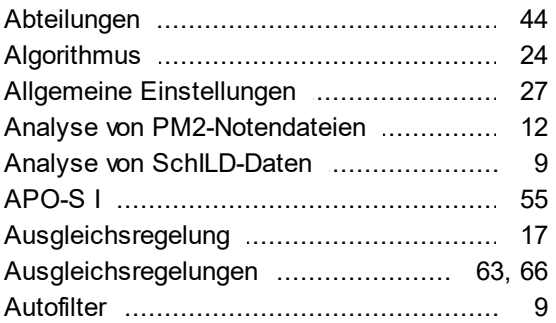

# $- B -$

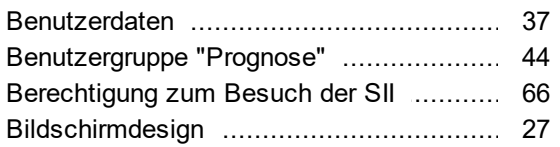

# $-C -$

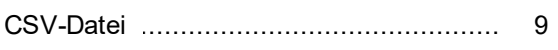

# $-$  D  $-$

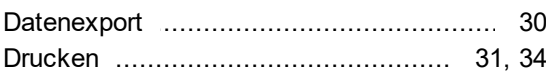

# $-E -$

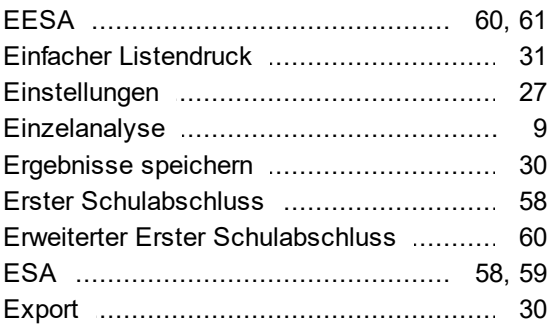

# $-F -$

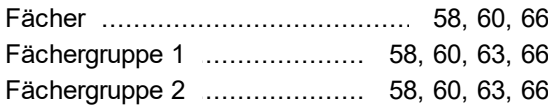

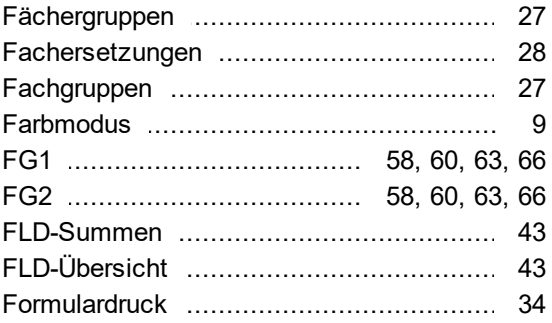

# $-G -$

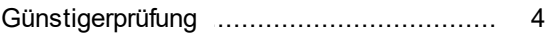

# $-K -$

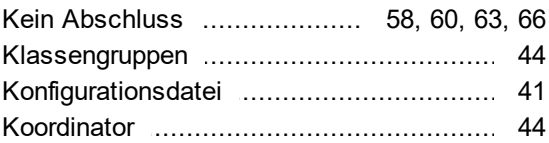

# $-L -$

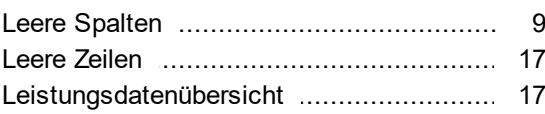

# - M -

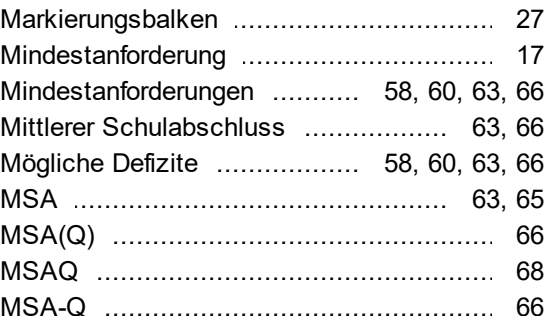

# $- N -$

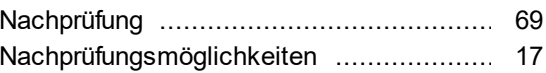

# $-$  P  $-$

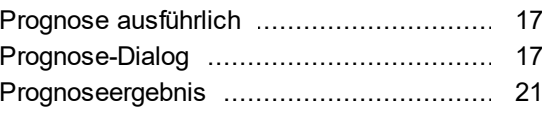

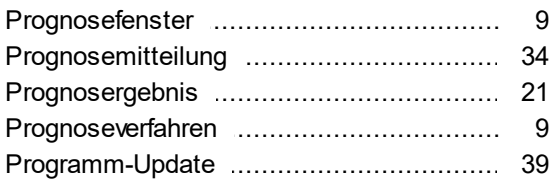

# $-R -$

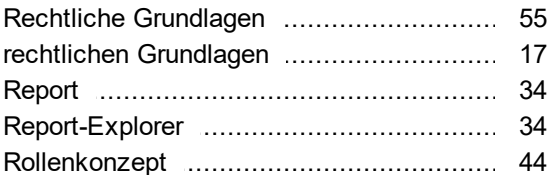

# $-S -$

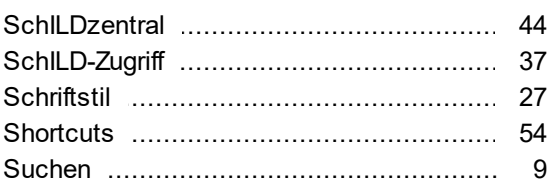

# $\overline{\phantom{a}}$   $\overline{\phantom{a}}$  Tastaturkürz

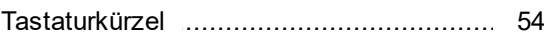

# $-$  U  $-$

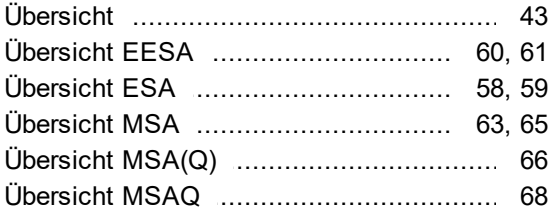

# $-V -$

Vierte Verordnung zur Änderung der APO (561d der VVzAPO-SI 

# $-Z -$

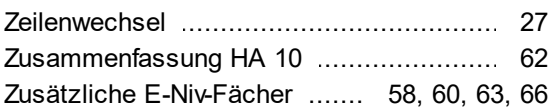